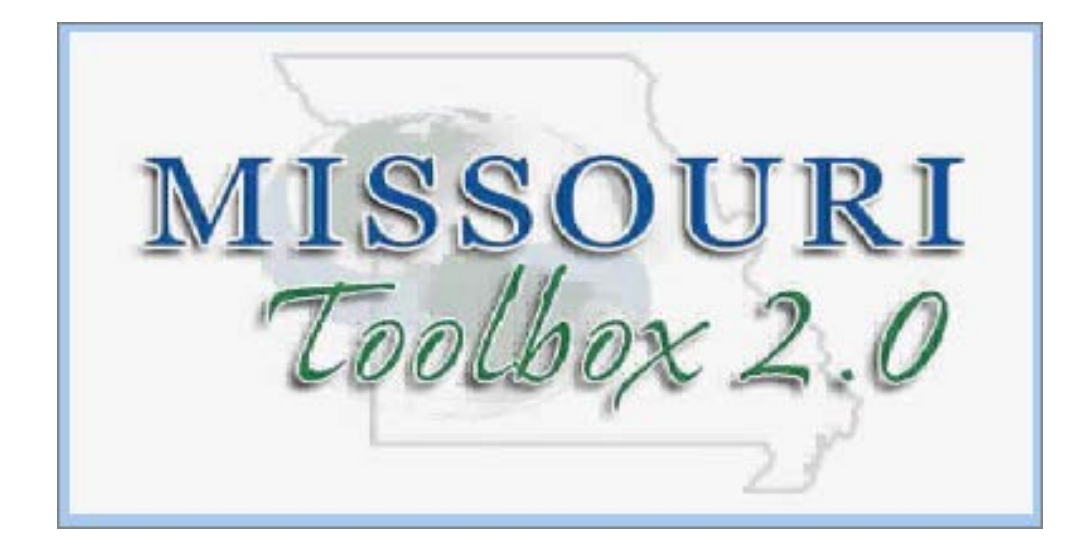

# Veteran Quarterly Report Desk Aid

**NOTE: Selecting a field then clicking the F1 Key on your computer keyboard will display field help.**

This desk aid will cover how to use Toolbox to track the veterans you are serving

# DVOP

Toolbox can be used to answer the below three questions. This information can be obtained through the Case Management search in Toolbox

- 1. Total number of veterans enrolled in Local Case management in Toolbox?
- 2. Total number of veterans enrolled in VR&E in Toolbox?
- 3. Total number of veterans who became job ready this quarter? (this will include those who you did not need to case manage as well as those you did)

#### **Enrollment Numbers (Question #1 & #2)**

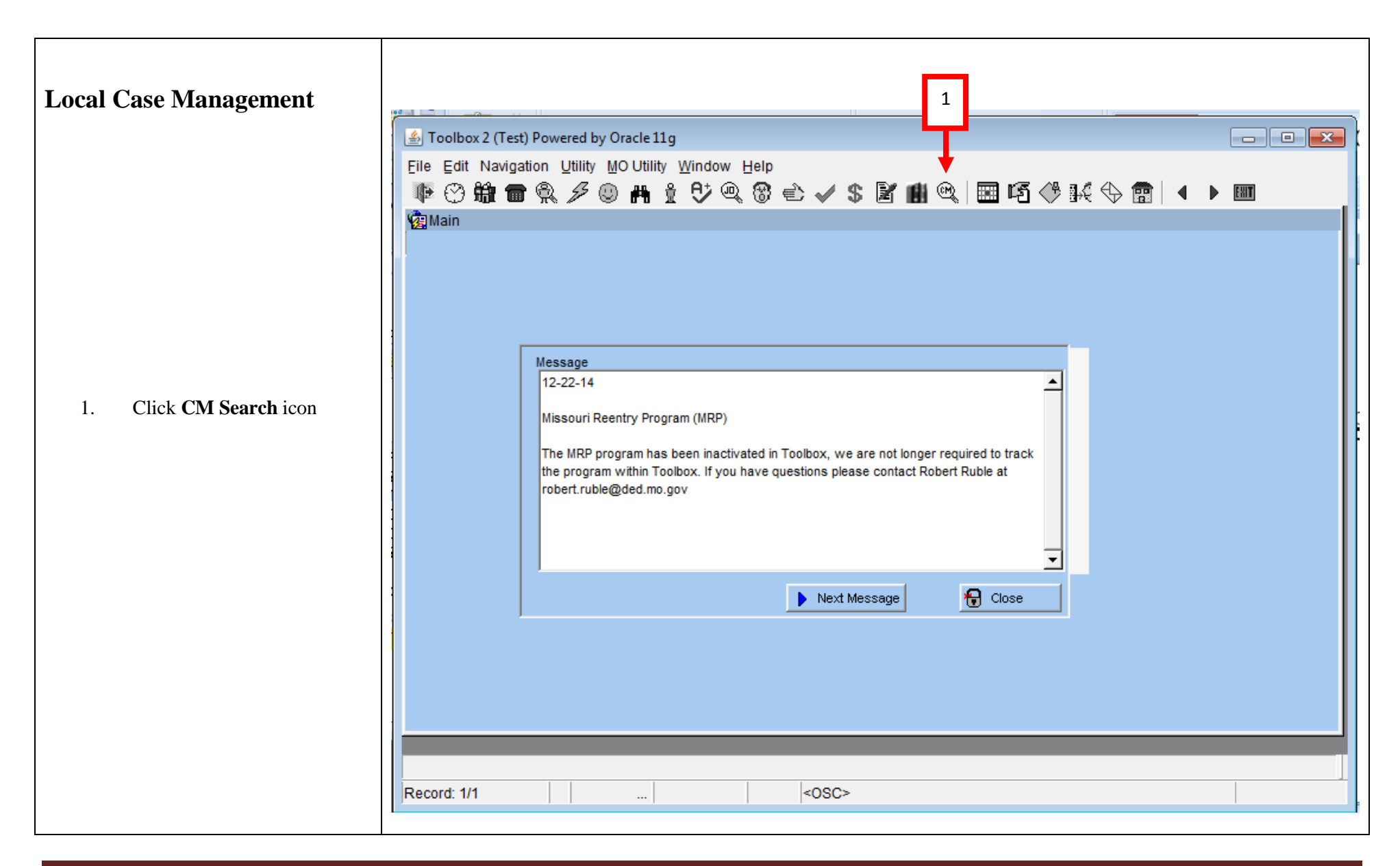

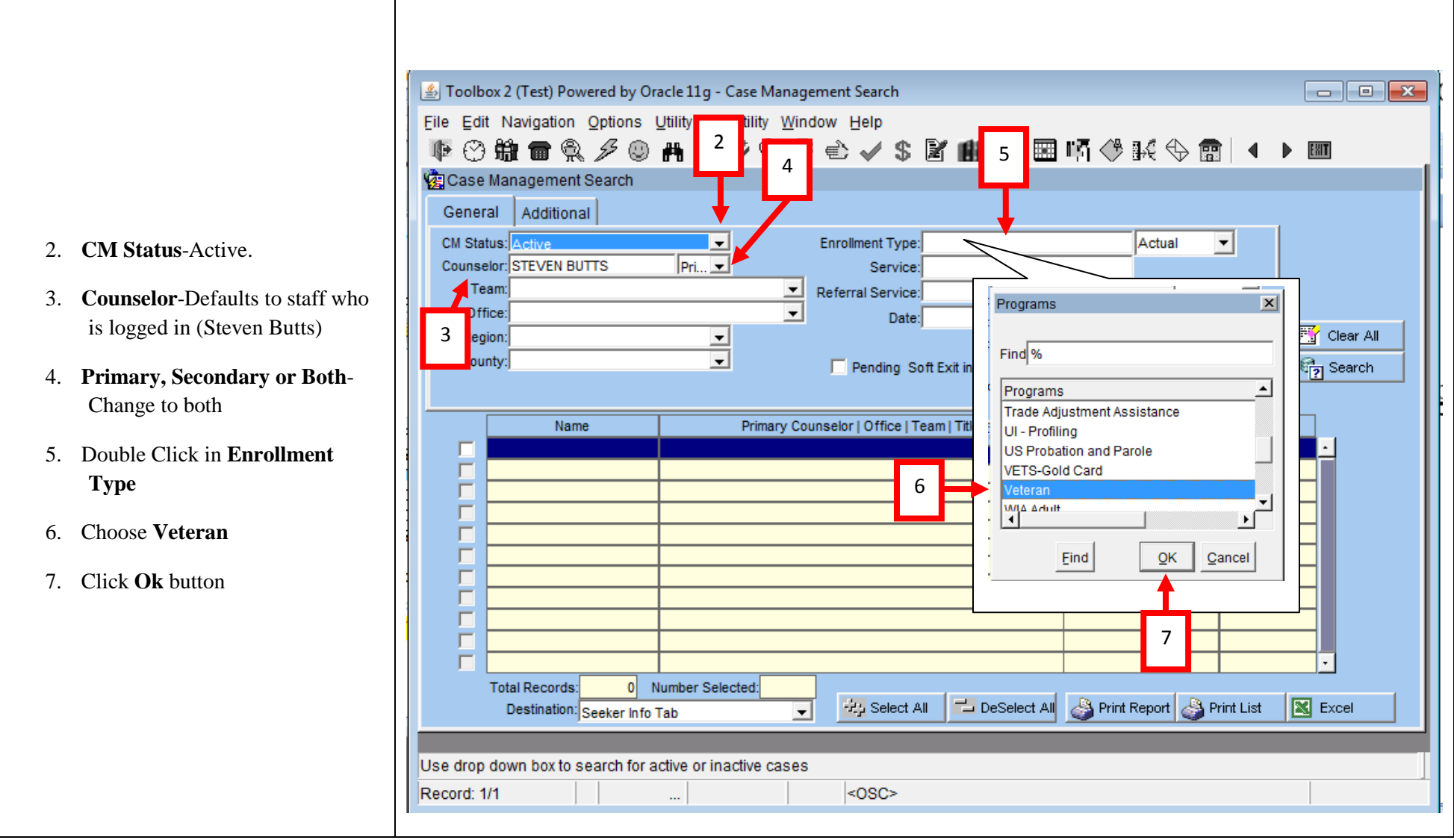

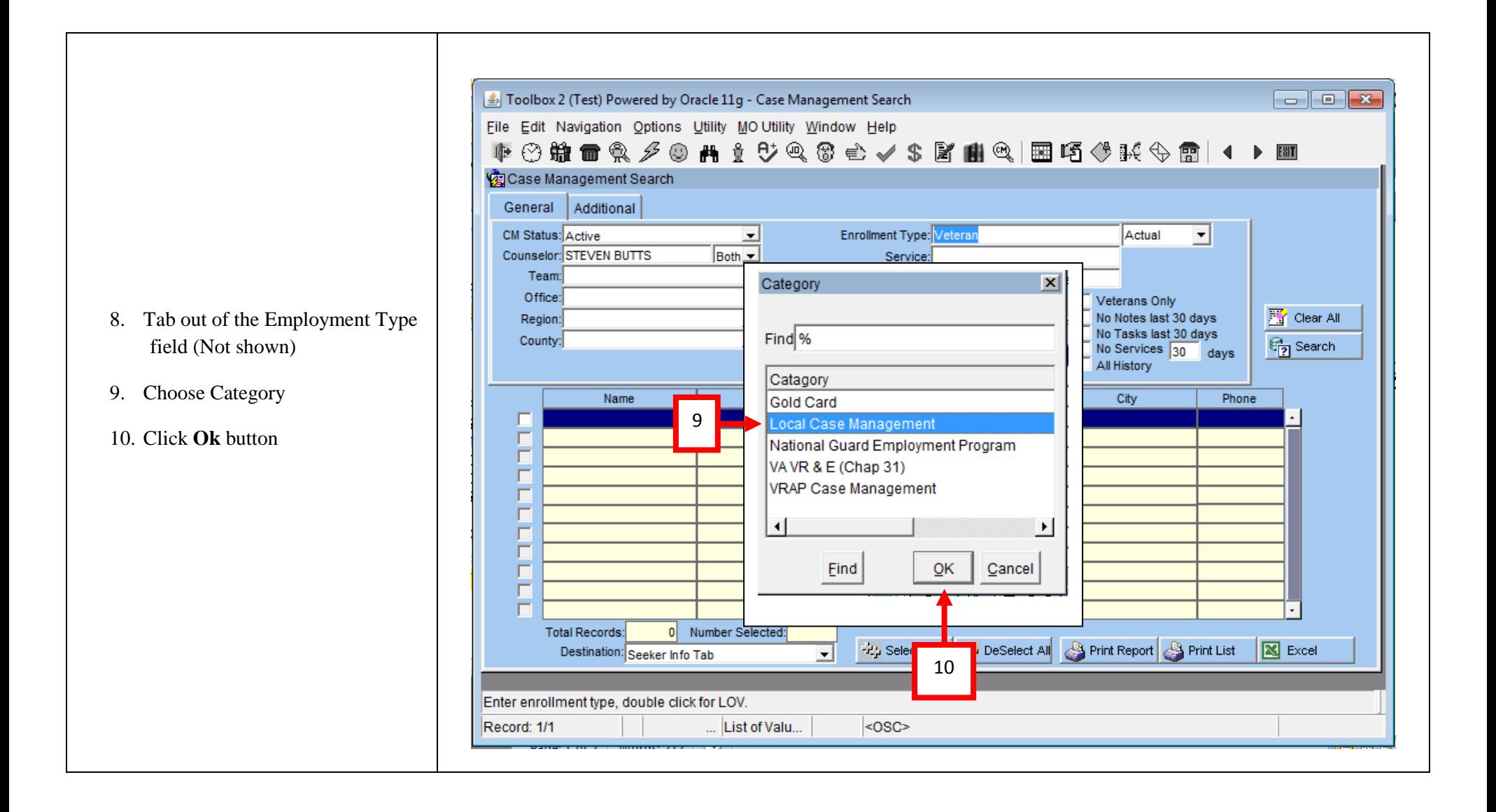

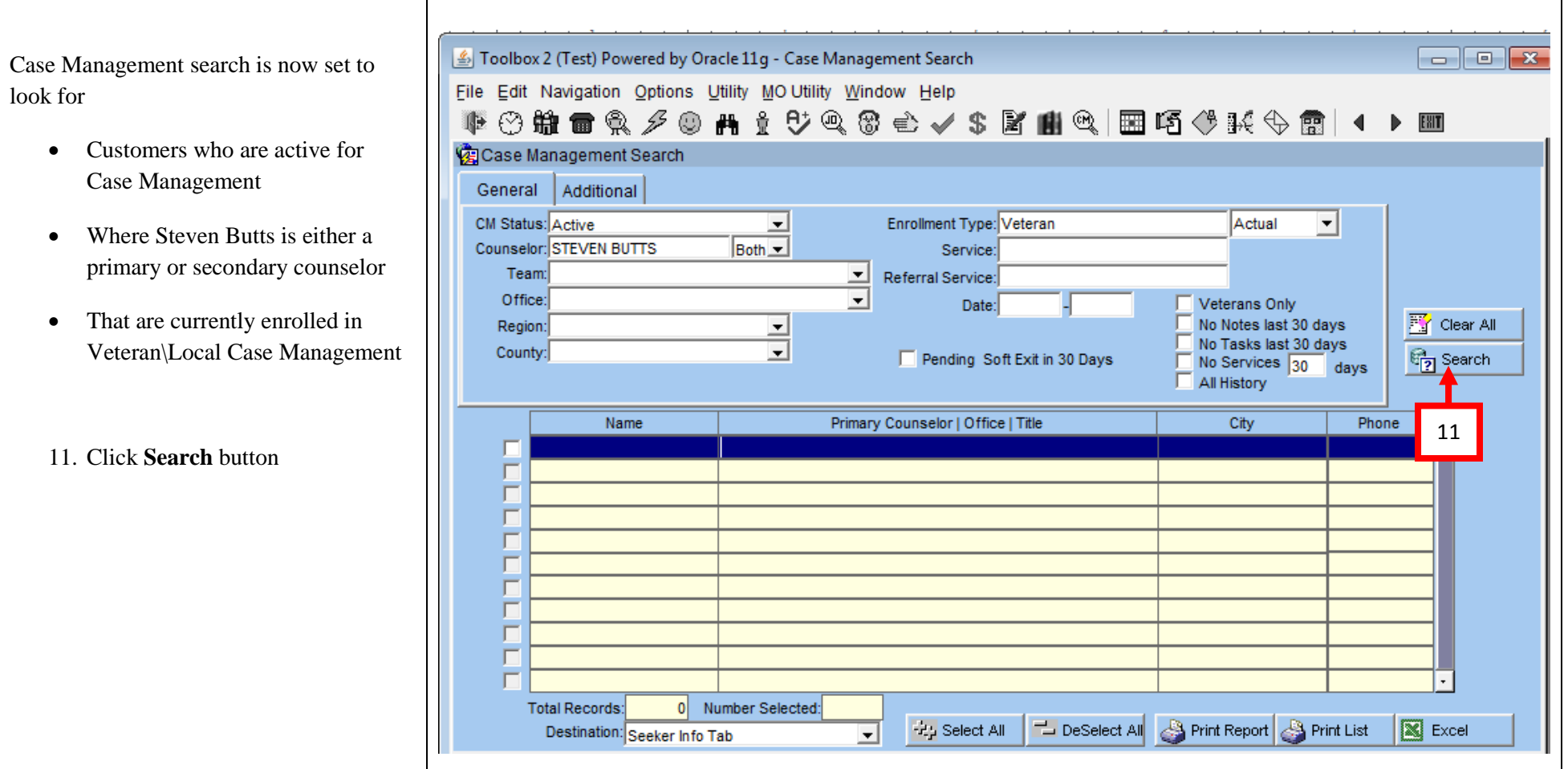

**Contract** 

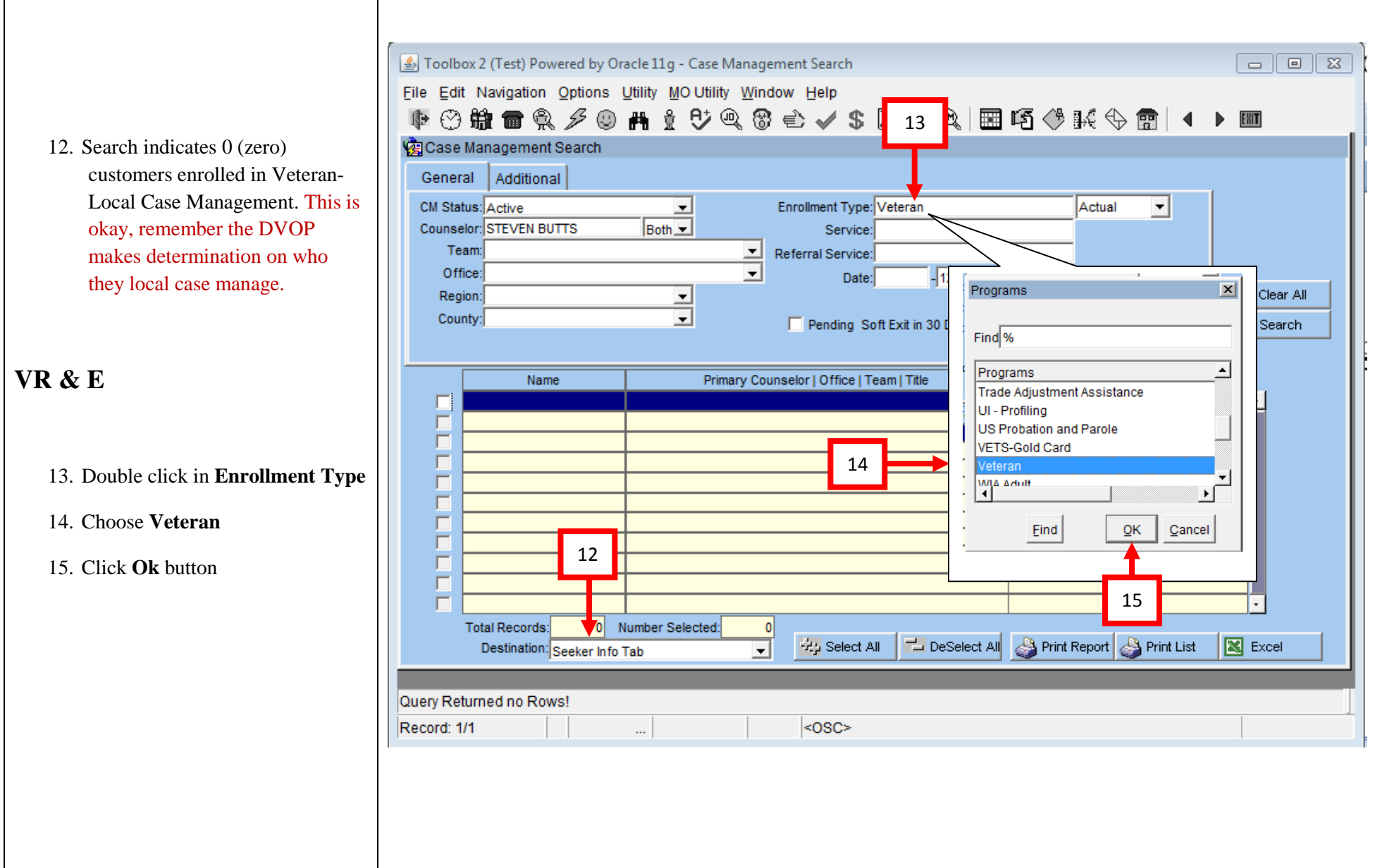

 $\sim$ 

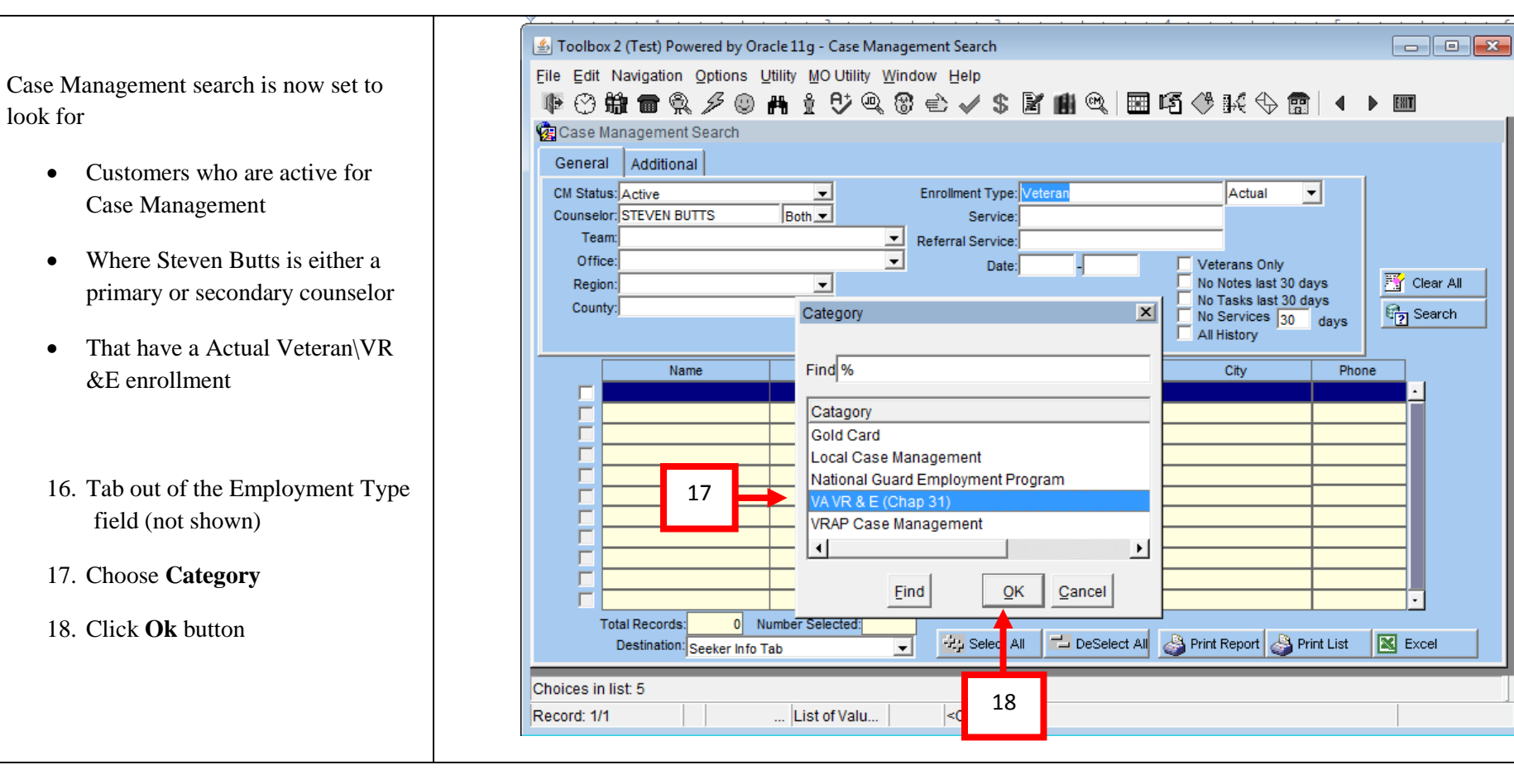

Case Management search is now set to look for

- Customers who are active for Case Management
- Where Steven Butts is either a primary or secondary counselor
- That have a Actual Veteran\VR &E enrollment
- 19. Click **Search** button 19

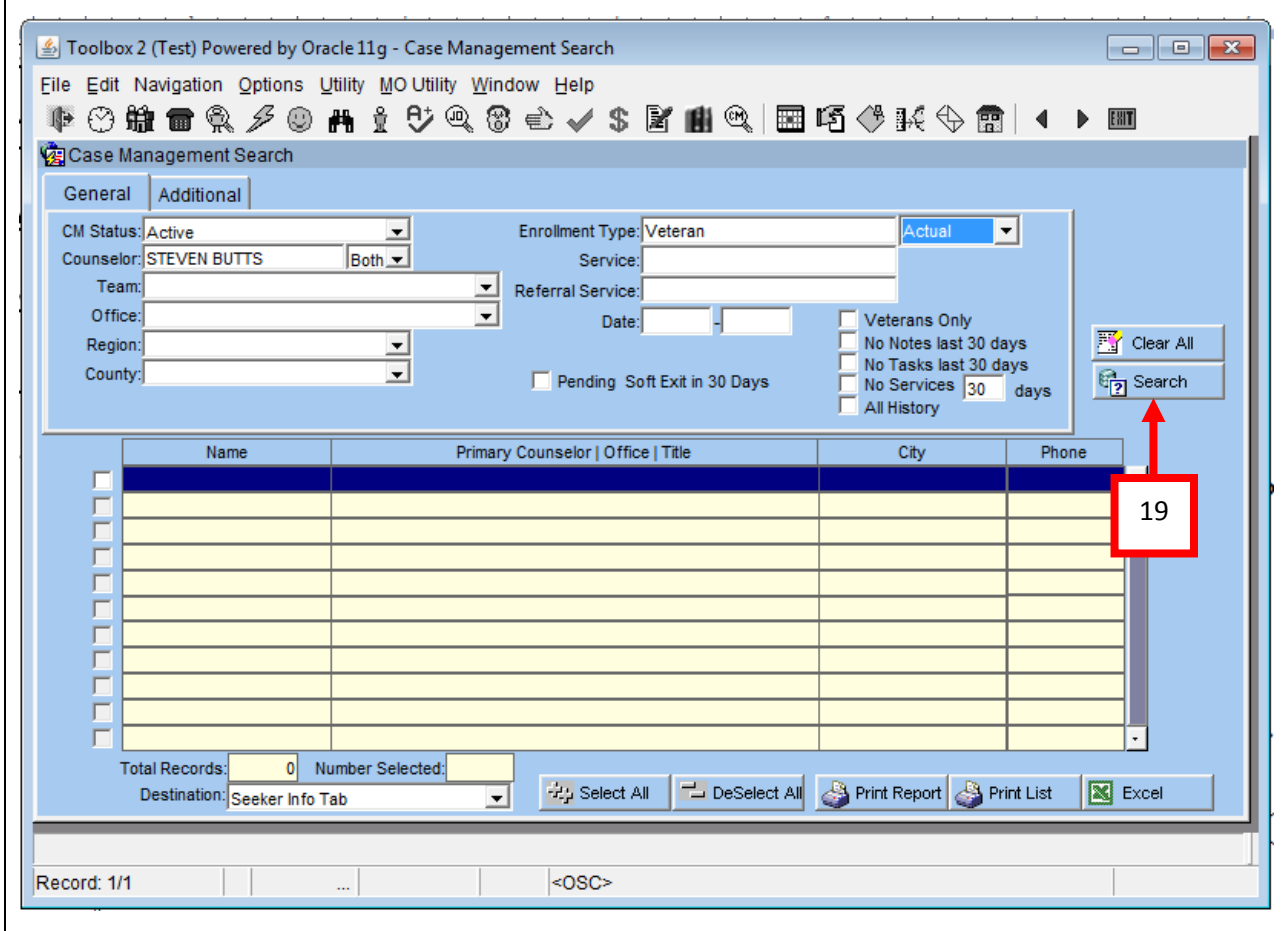

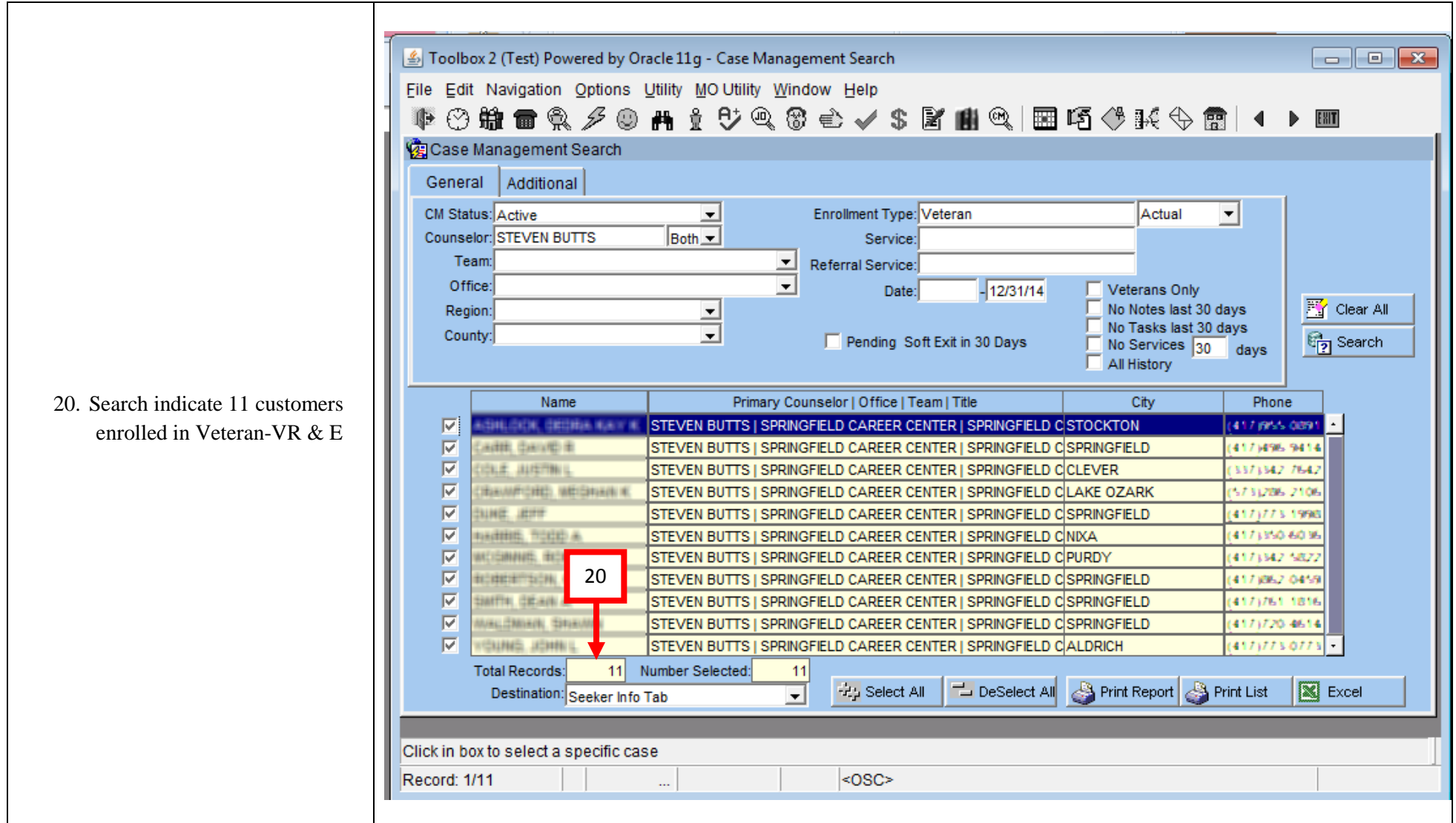

### **Job Ready this Quarter (Question #3) Creating a Register**

To track this we will use the Register function of Toolbox. Create a Register for each quarter. Once created simply add job ready veterans to the appropriate register.

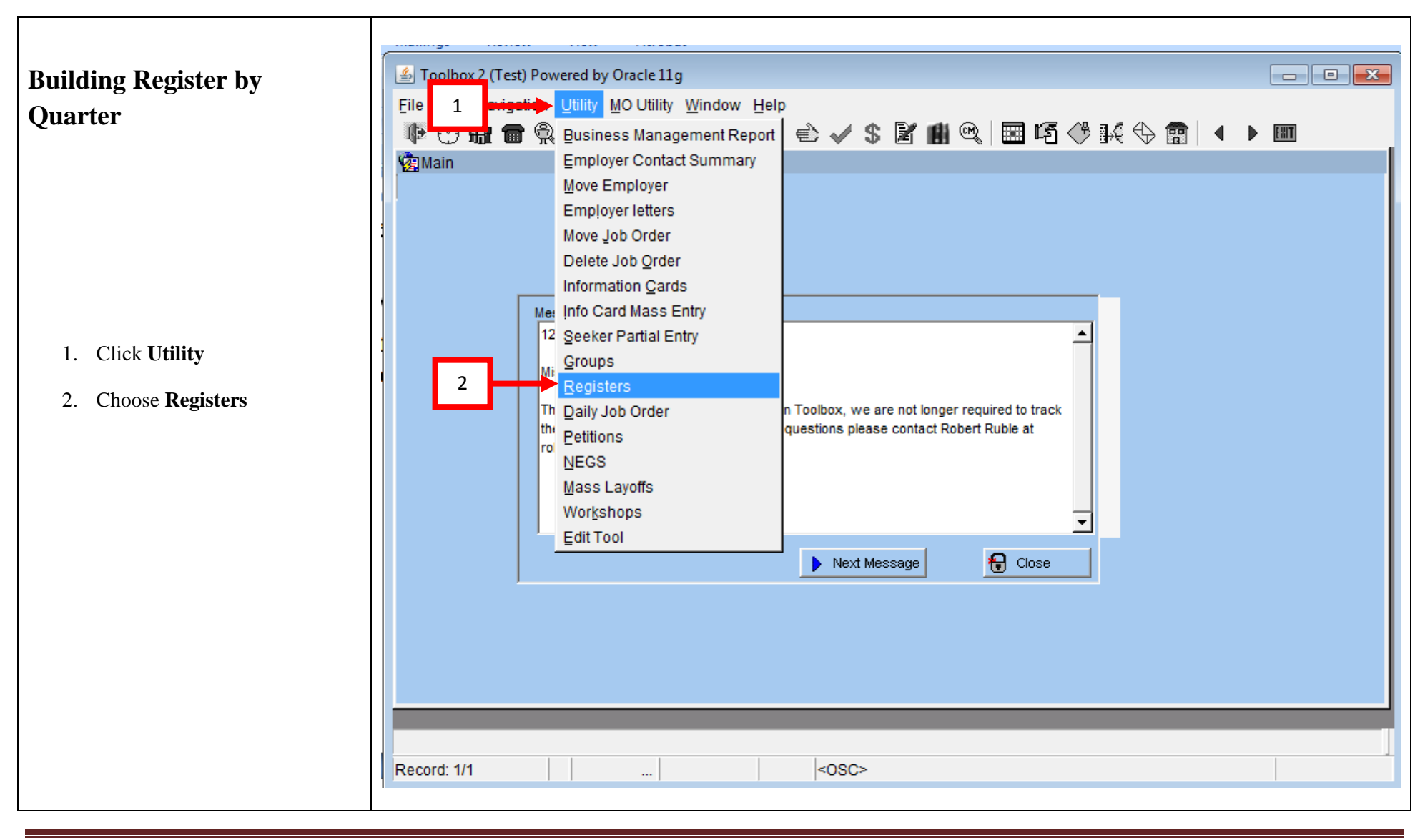

DWD Training April 2015 Page 11

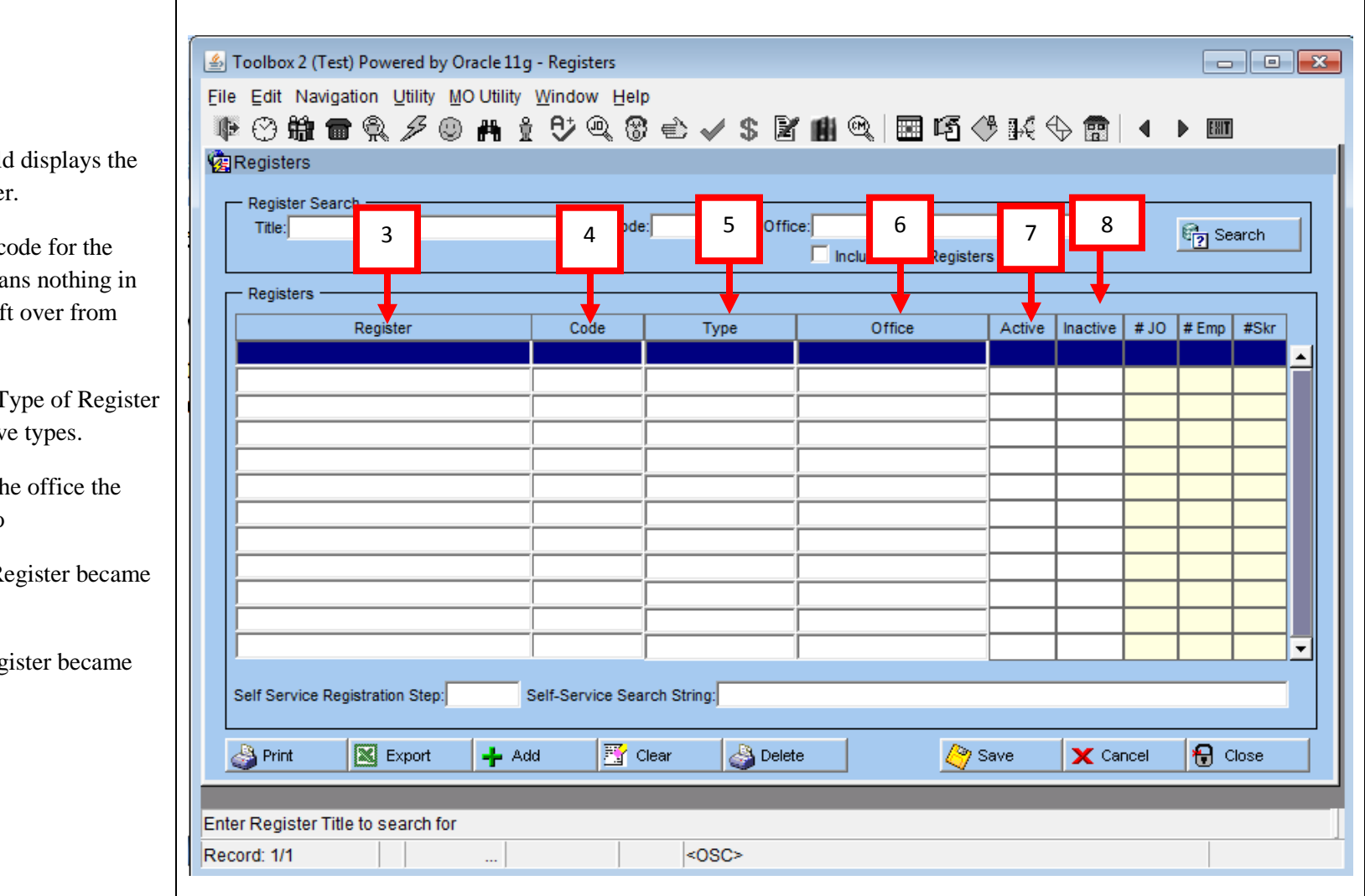

3. **Register** -This field displays the title of the register.

- 4. **Code** -This is the code for the register, This mea Toolbox it is a lef Utah.
- 5. **Type** -This is the Type of Register it is. There are fiv
- 6. **Office** -Indicates the office the Register is tied to
- 7. **Active** -Date the Register became active.
- 8. **Inactive** -Date Register became inactive

Toolbox 2 (Test) Powered by Oracle 11g - Registers  $\blacksquare$   $\blacksquare$   $\blacksquare$ 9. Give **Register** a name File Edit Navigation Utility MO Utility Window Help 10. Make up a **Code** ●○爺■兔彡◎ #☆♡ Q @ එ v \$ B # @ | ⊞ D ◆K � @ | ◀ ▶ Ⅲ **C**Registers 11. Double click in **Type** field **Register Search** 12. Choose **Other** 11 **Office:** 14 17  $\blacksquare$  18 Title: ode:  $\mathbb{F}_{\overline{2}}$  Search 9 **10** 10 egiste 13. Click **Ok** button **Registers** Active | Inactive | # JO | # Emp | #Skr Register Code Type Office 14. Double click in **Office** field SPRINGFIELD JOB READY VETERANS JAI JHOLJHOHO 15. Choose the Office you are Register Types  $\vert x \vert$ Offices  $\vert x \vert$ working in. (If you are Find<sub>%</sub>  $Find$ assigned to more than one office and want to keep who Type  $\blacktriangle$ Office Worksite Learning you are working within each **ROLLA CAREER CENTER** Schools SEDALIA CAREER CENTER office separate you will need Rapid Response SIKESTON CAREER CENTER Programs 15 to make a register for each **PRINGFIELD CAREER CENTER** 12  $T^{\text{ren}}$ ST. CHARLES CAREER CENTER office.)  $\mathbf{F}$ च  $\blacktriangleright$ Find  $QK$ Cancel  $QK$ Eind Cancel 16. Click **Ok** button Self Service Re 17. Enter **Active** date 13 16  $\boxed{\mathbb{X}}$  Export ■ Clear Delete **⊕** Close **S** Print **Save** ncel 18. If you wish you may enter an **Inactive** date. I do Register Type recommend this for the Record: 1/1 ... List of Valu...  $<$ OSC> quarterly registers. By setting an inactive date you will not need to go back and clear veterans from the register.

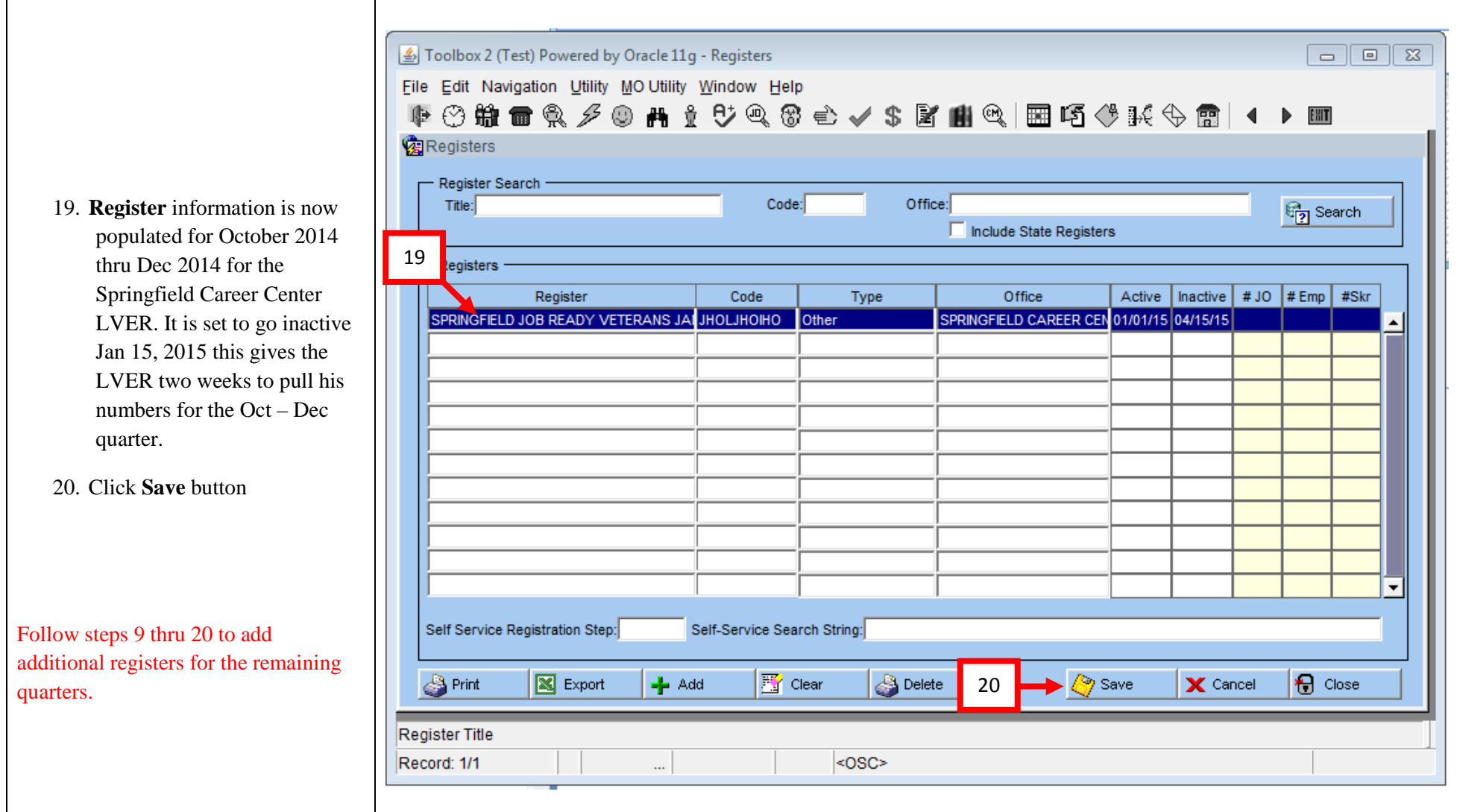

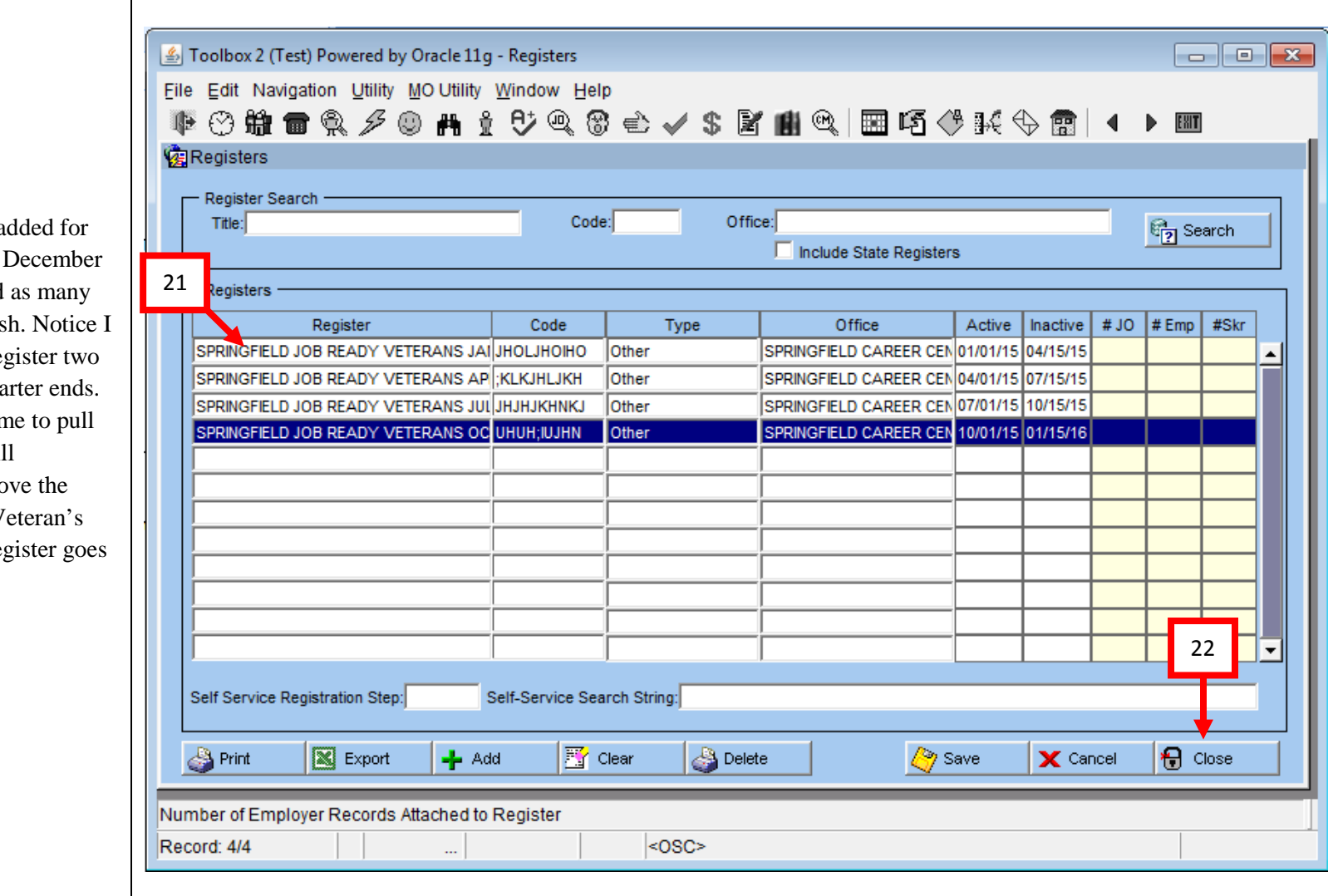

- 21. **Register** has been a January 2015 thru 2015. You can add quarters as you wish inactivated each reg weeks after the qua This allows you tin your report and will automatically remo register from the V record when the reg inactive.
- 22. Click **Close** button

### **Job Ready Veterans this Quarter (Question #3) Adding Veteran to a Register**

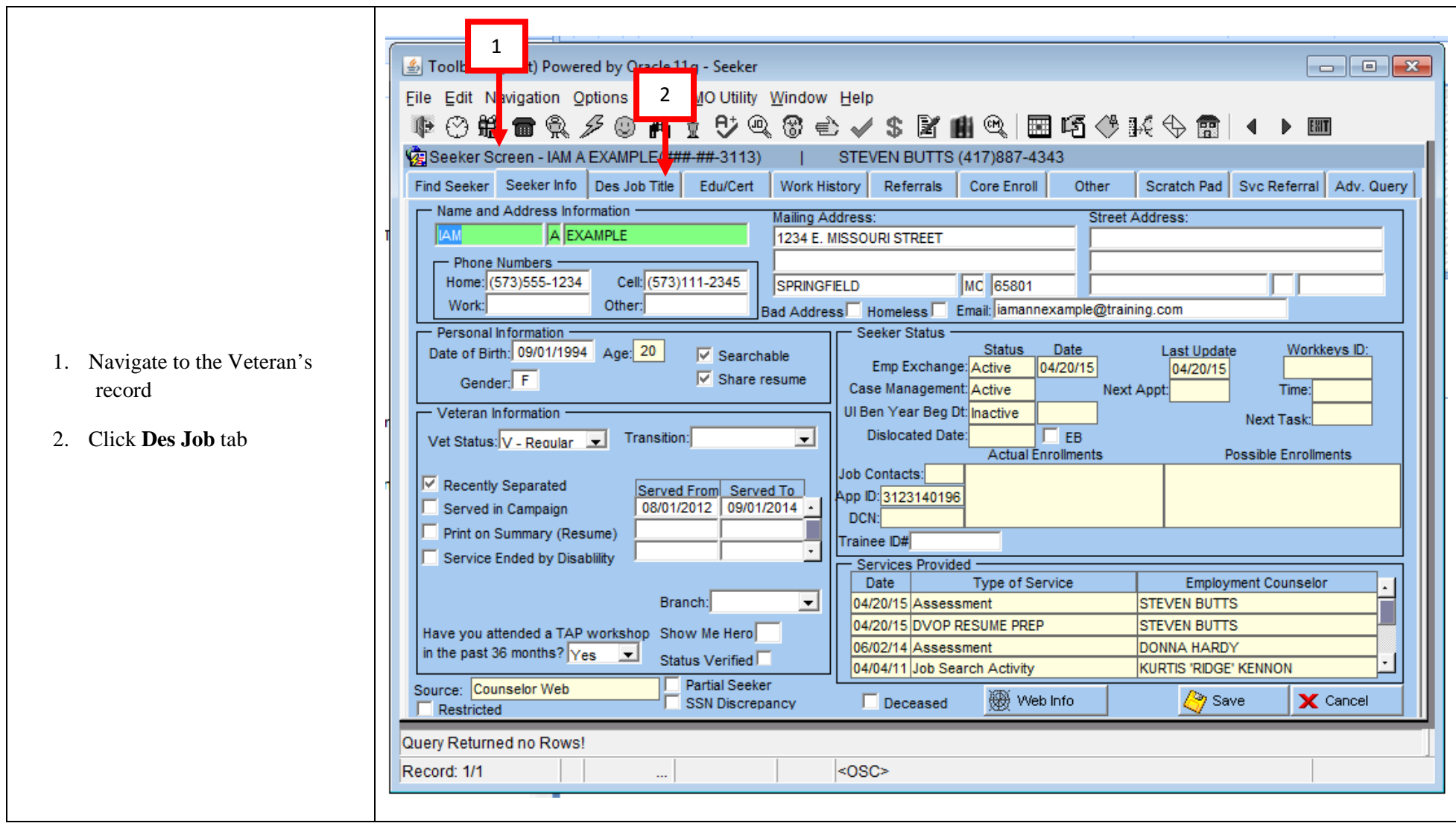

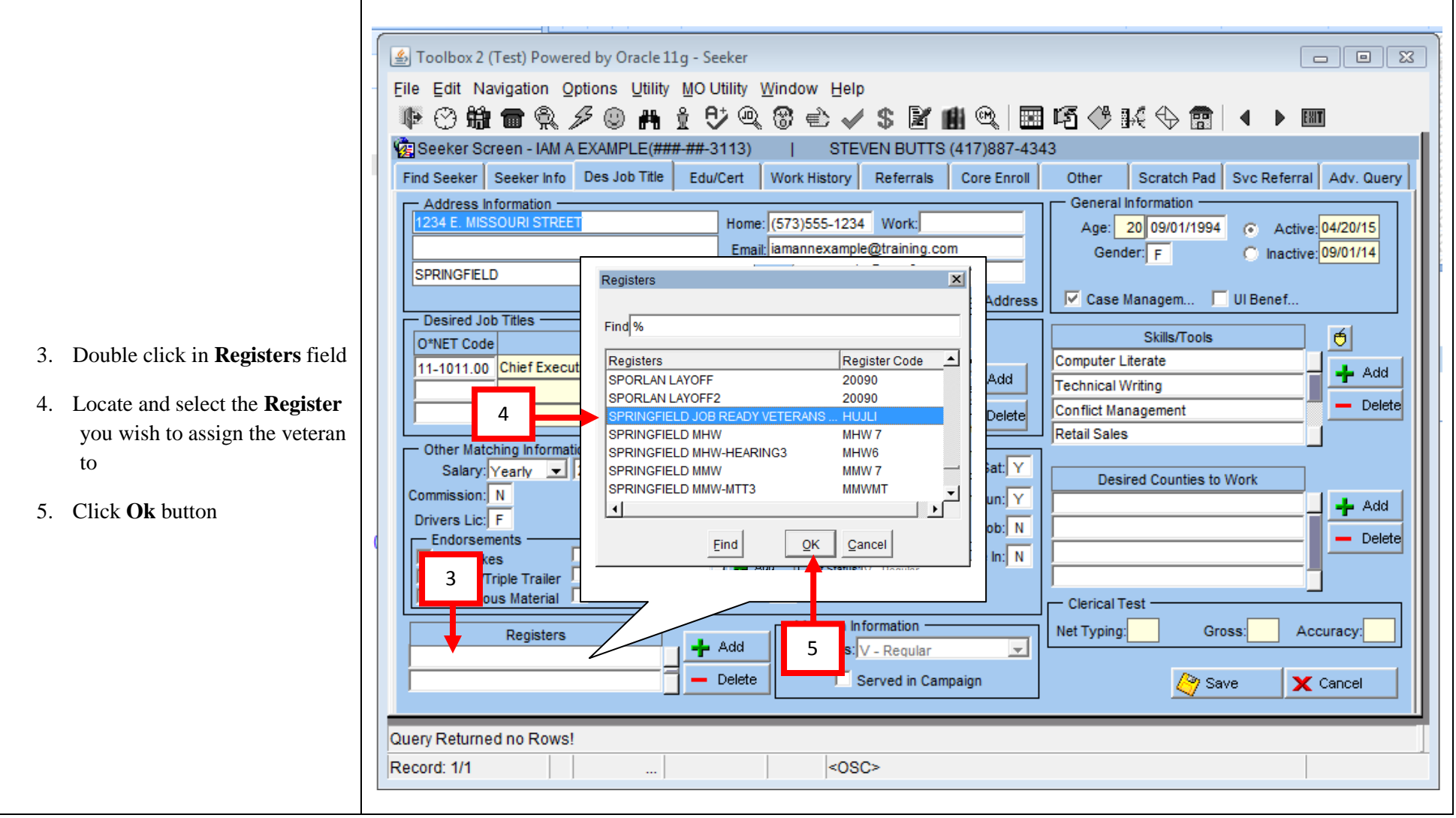

**Contract** 

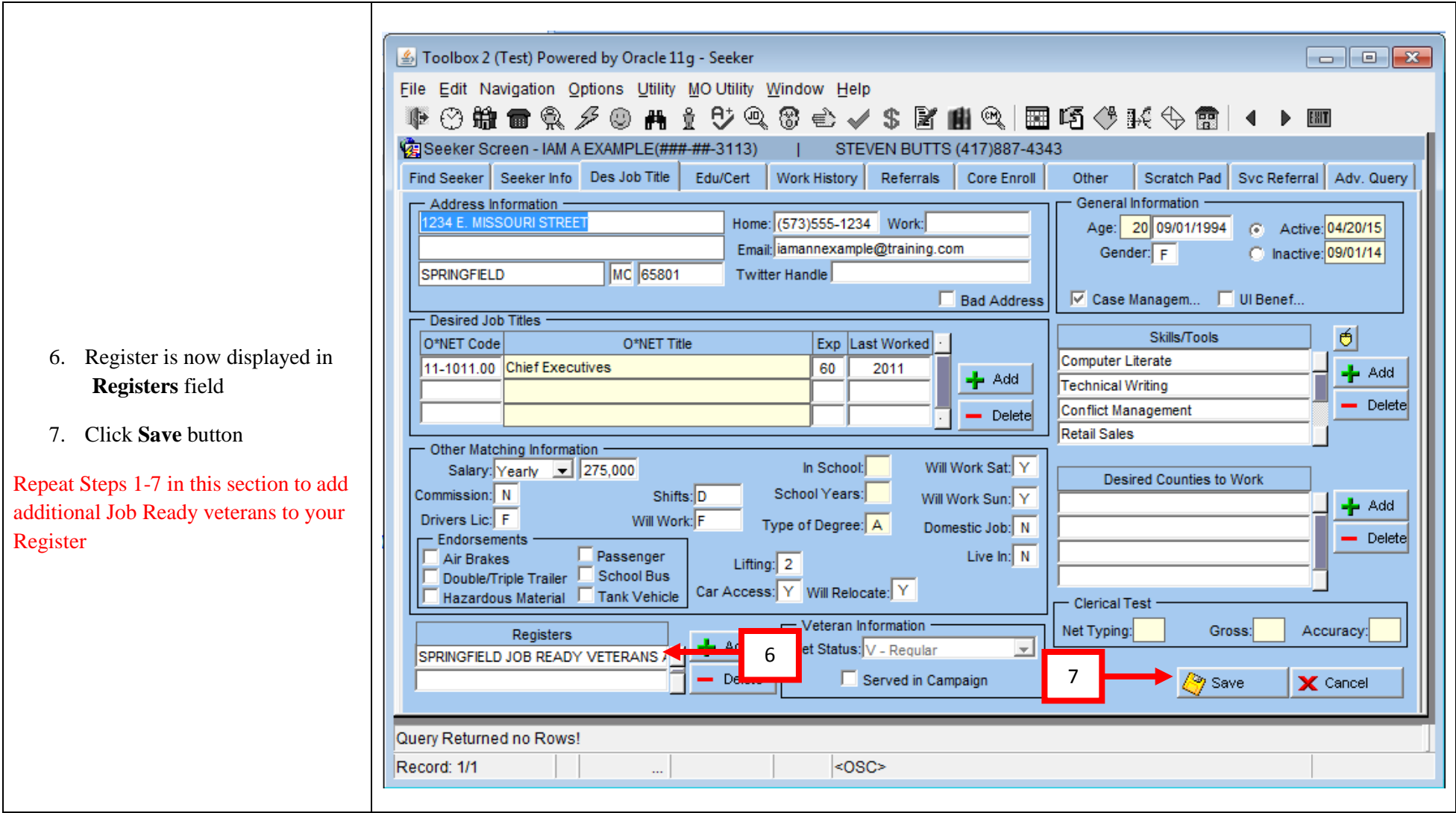

#### **Extracting Job Ready Veterans using a Register (Complete Question #3)**

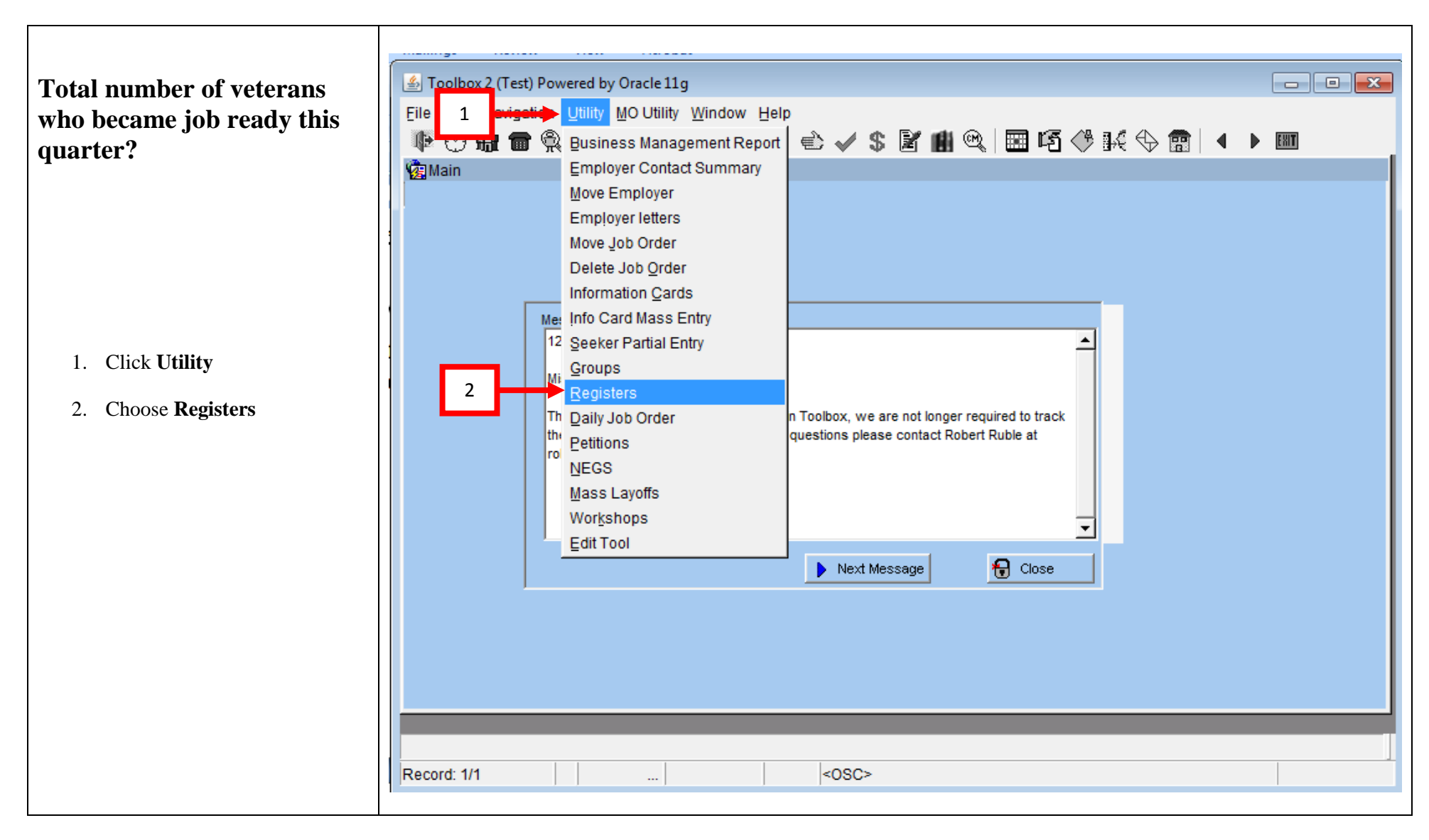

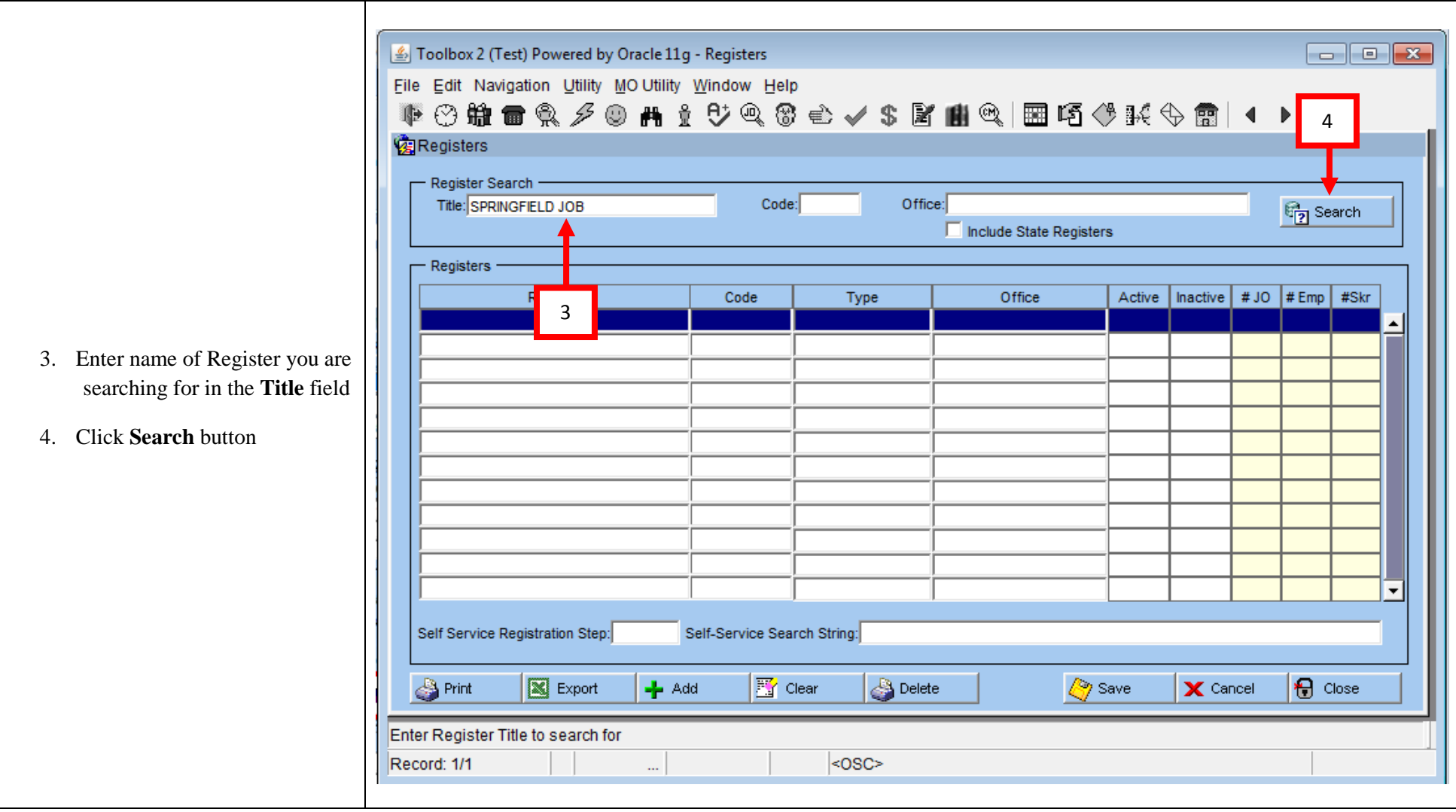

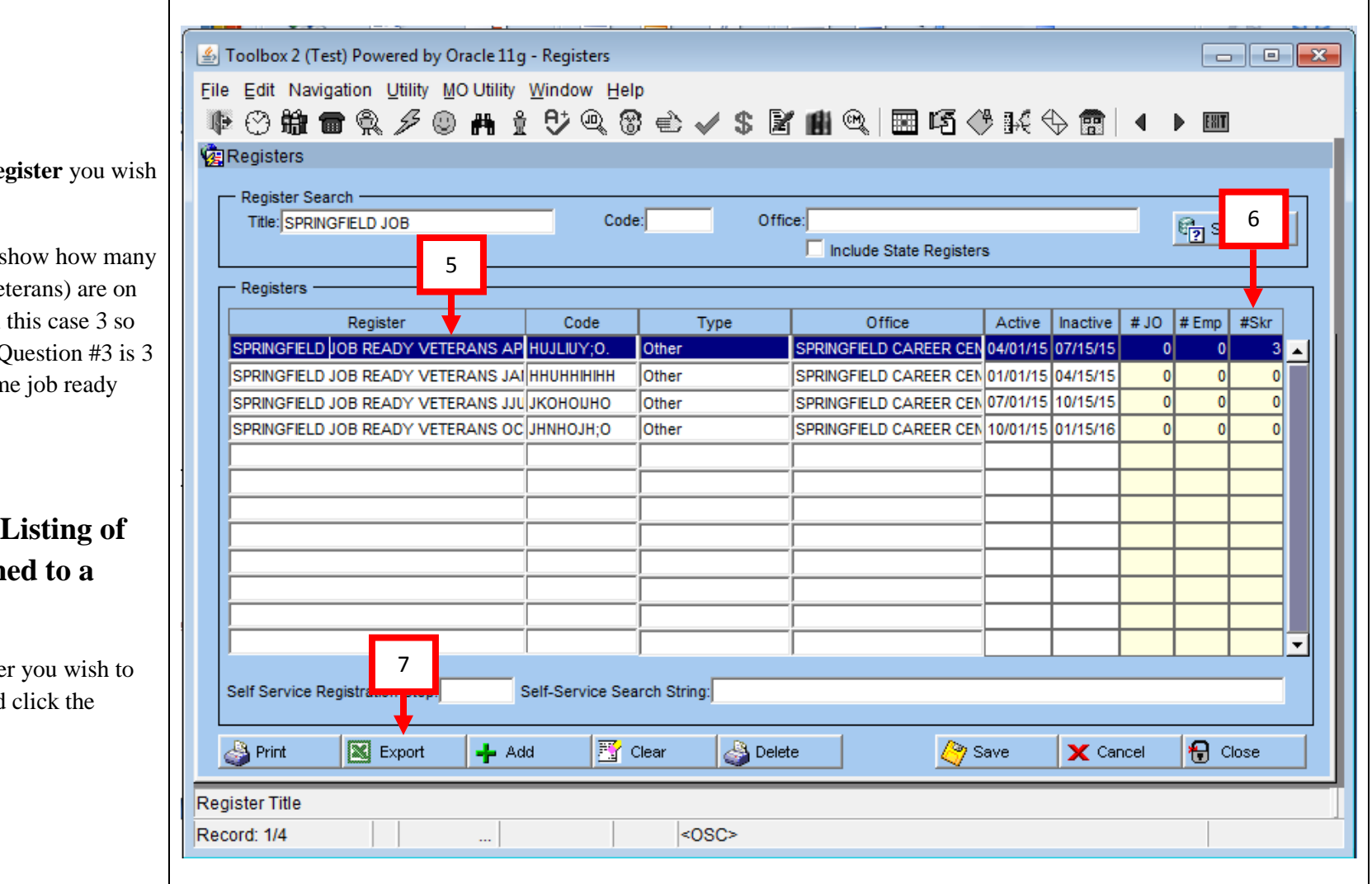

- 5. Click on the **Register** to view
- 6. The  $#Skr$  field s job seekers (vet the register. In the answer to Q veterans becam this quarter

#### **Extract an Excel individuals** assign **register.**

7. With the registe export selected Export button

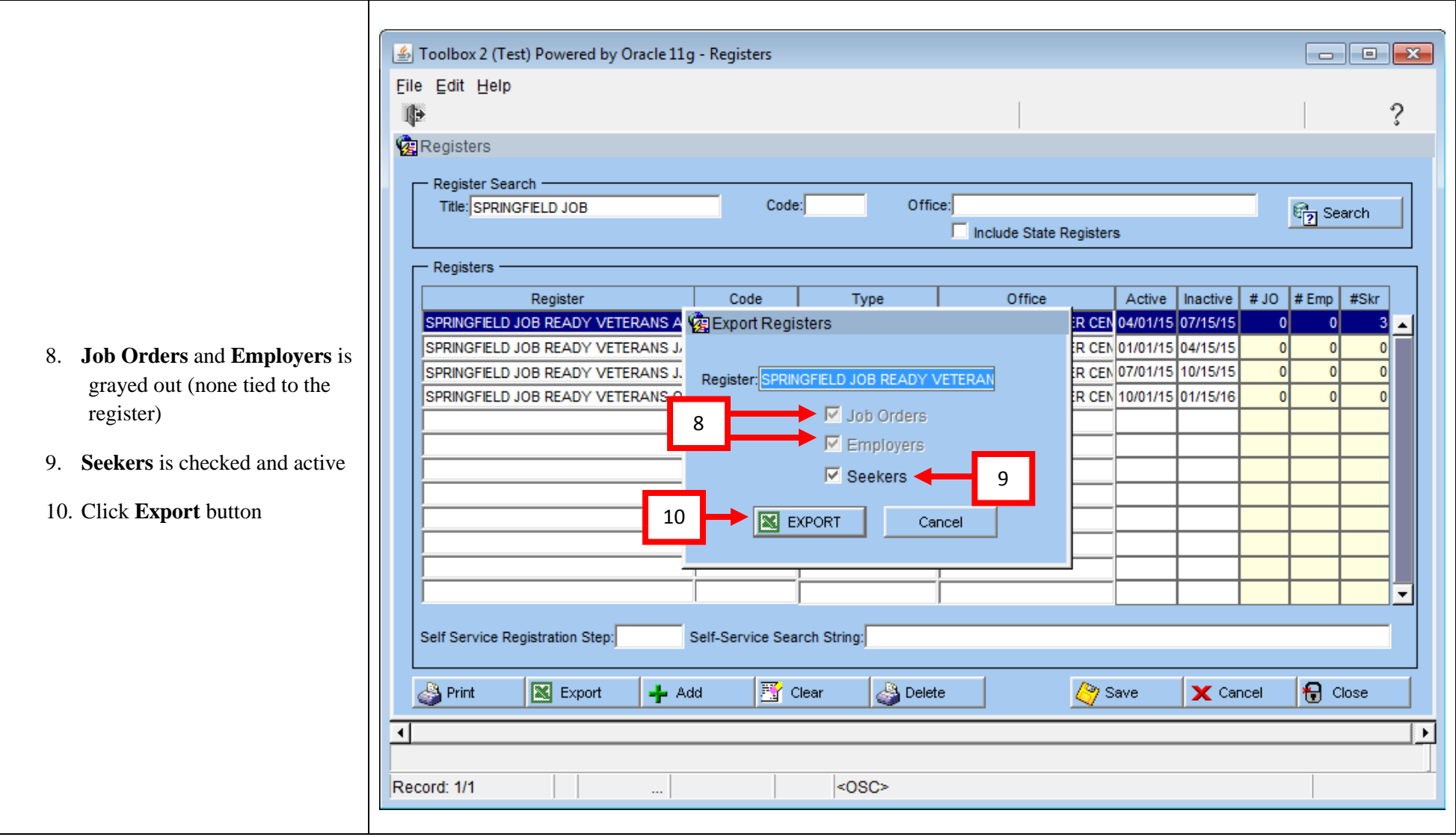

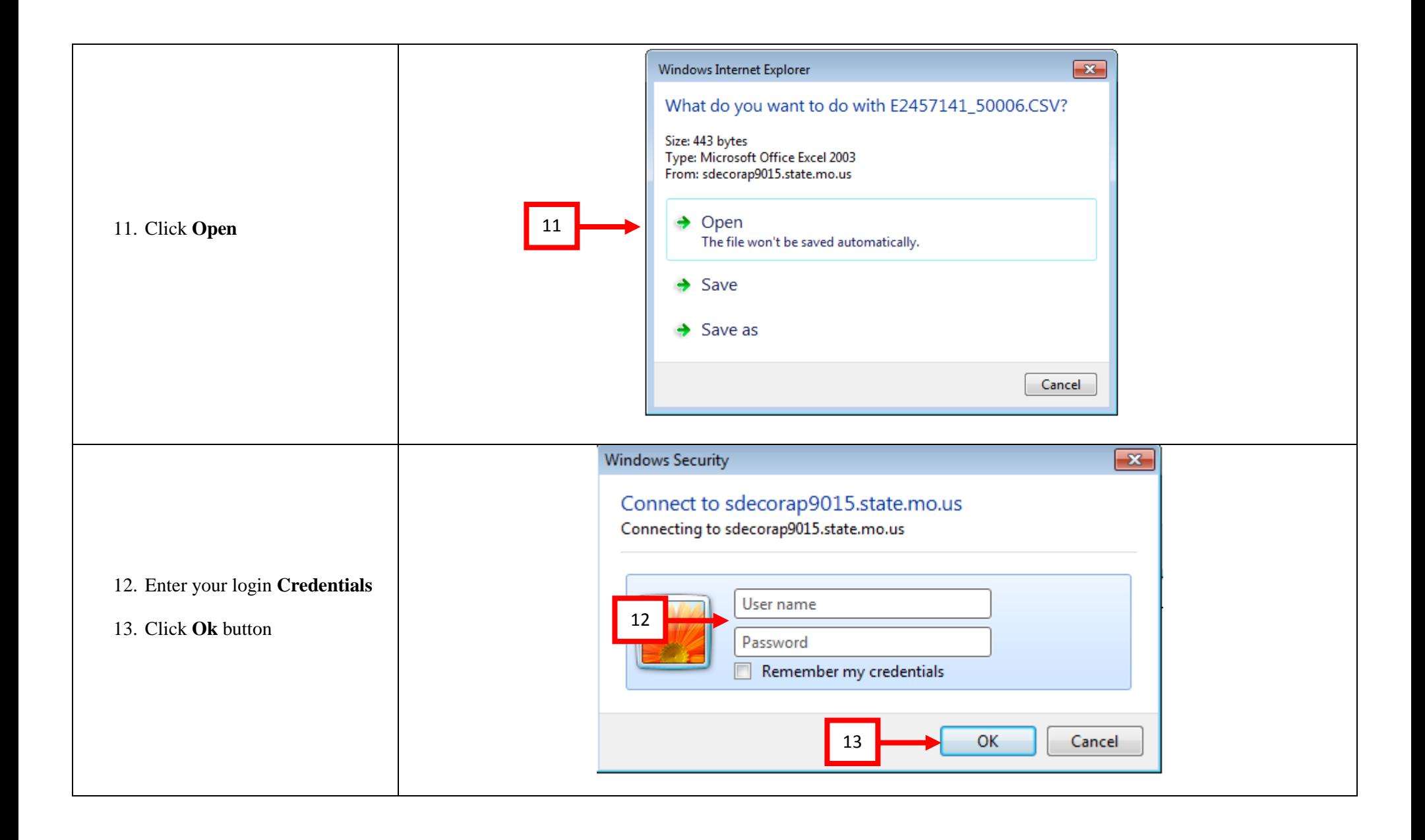

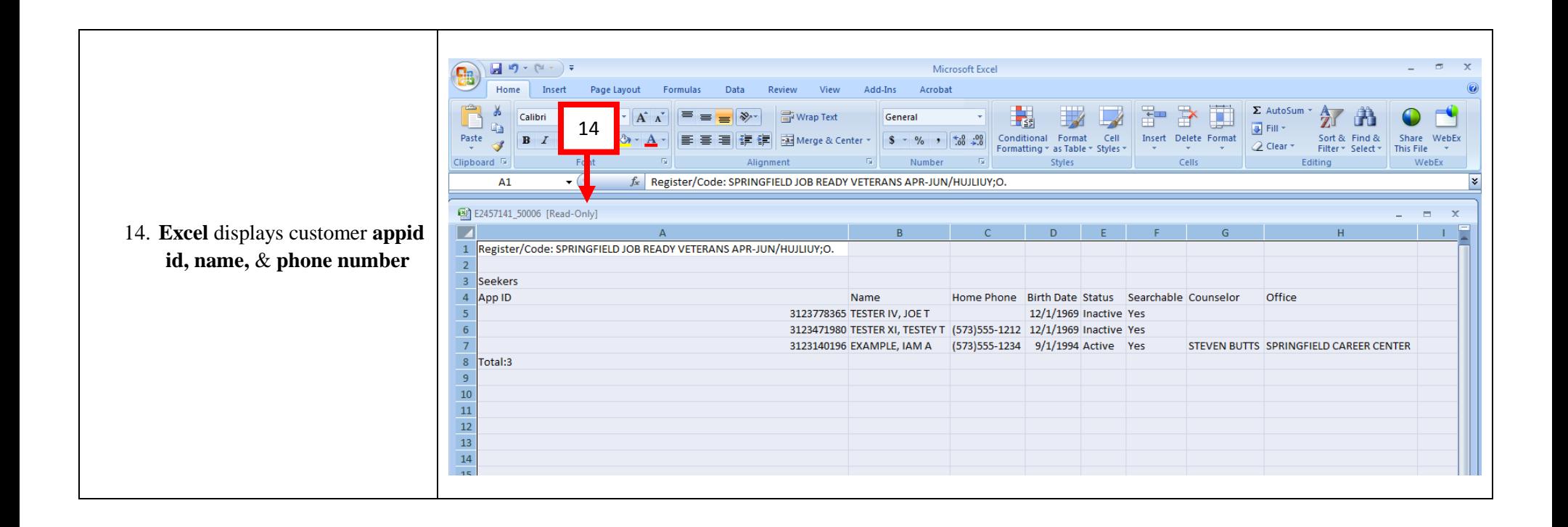

# LVER

For the LVER using Toolbox to maintain a listing of customer you are working with is going to be different. The DVOP is looking for customers enrolled into some form of case management (Local Case Management & VR & E) for the LVER they will work with veterans who are enrolled in local case management as well as veterans who simply needed a resume, interview assistance, or something else that is "simple." For this reason is will be difficult for the LVER to utilize the CM search to answer the below questions. This information can be obtained through using the Register module in Toolbox.

- 1. Total number of job ready veterans referred by the DVOP's for job development this quarter?
- 2. Total number of veterans who entered employment through your efforts this quarter?

Please keep in mind this is only options for you to use so you do not have to maintain paper to track who you are working with. If all Vet Staff do not use this method then you will need to implement another method of tracking your customers.

## **Extracting Total Number of Veterans referred by DVOP's for Job Development this Quarter**

**(Question #1)**

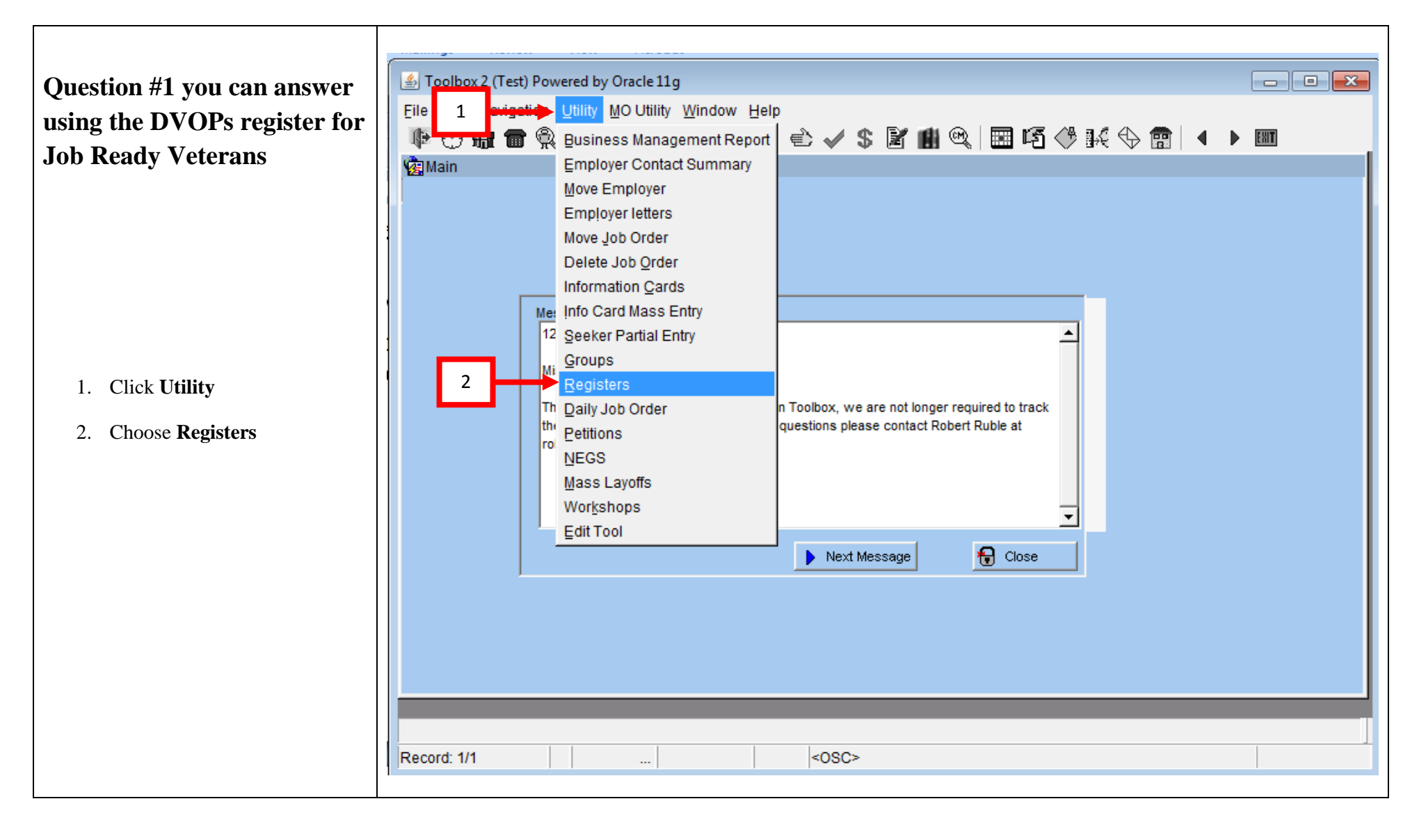

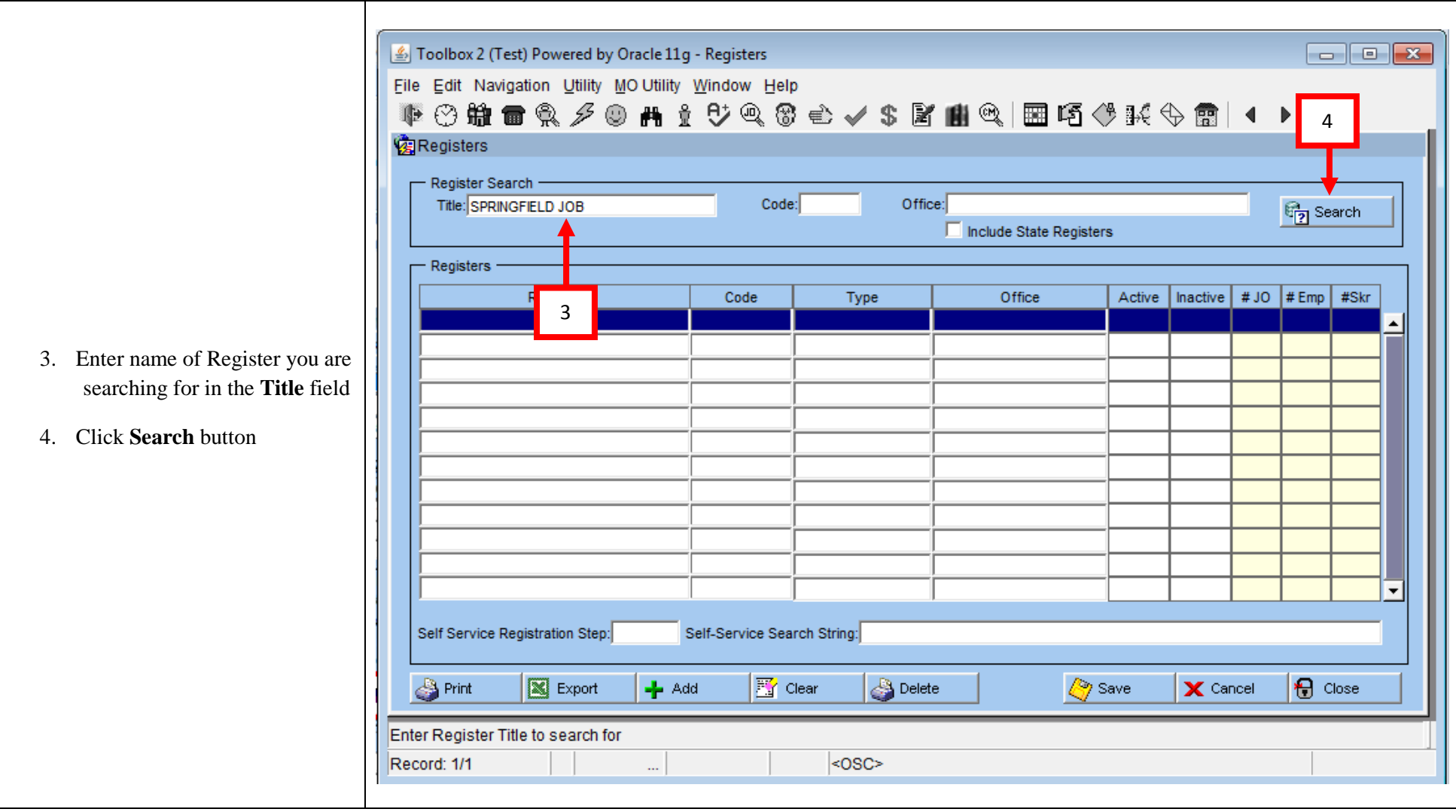

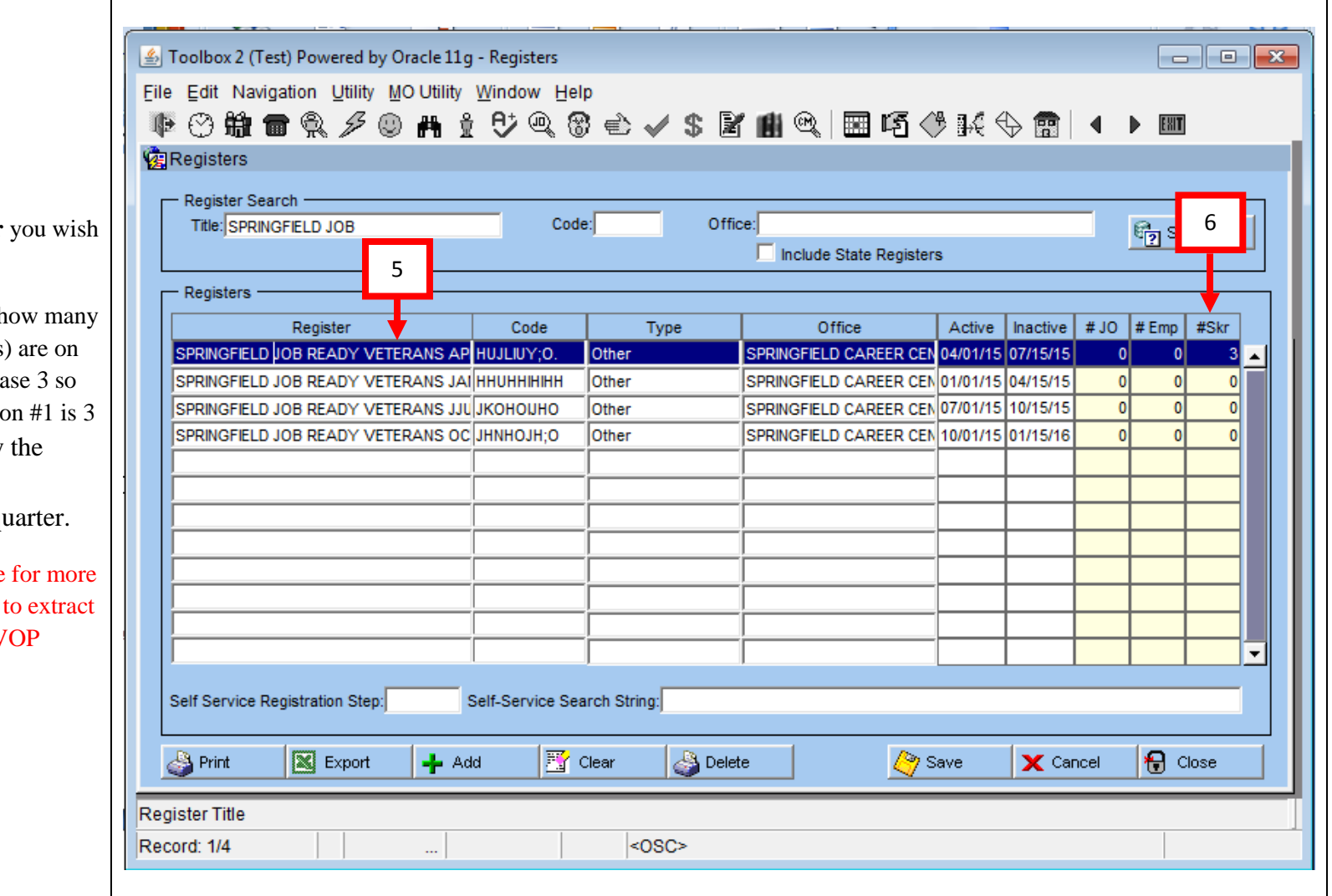

- 5. Click on the **Register** to view
- 6. The  $#Skr$  field show h job seekers (veterans) the register. In this ca the answer to Question veterans referred by DVOP's for job development this qu

**NOTE**: If you are responsible than one office you will need the information from each DV register.

### **Total number of veterans who entered employment through your efforts this quarter**

**(Question #2)**

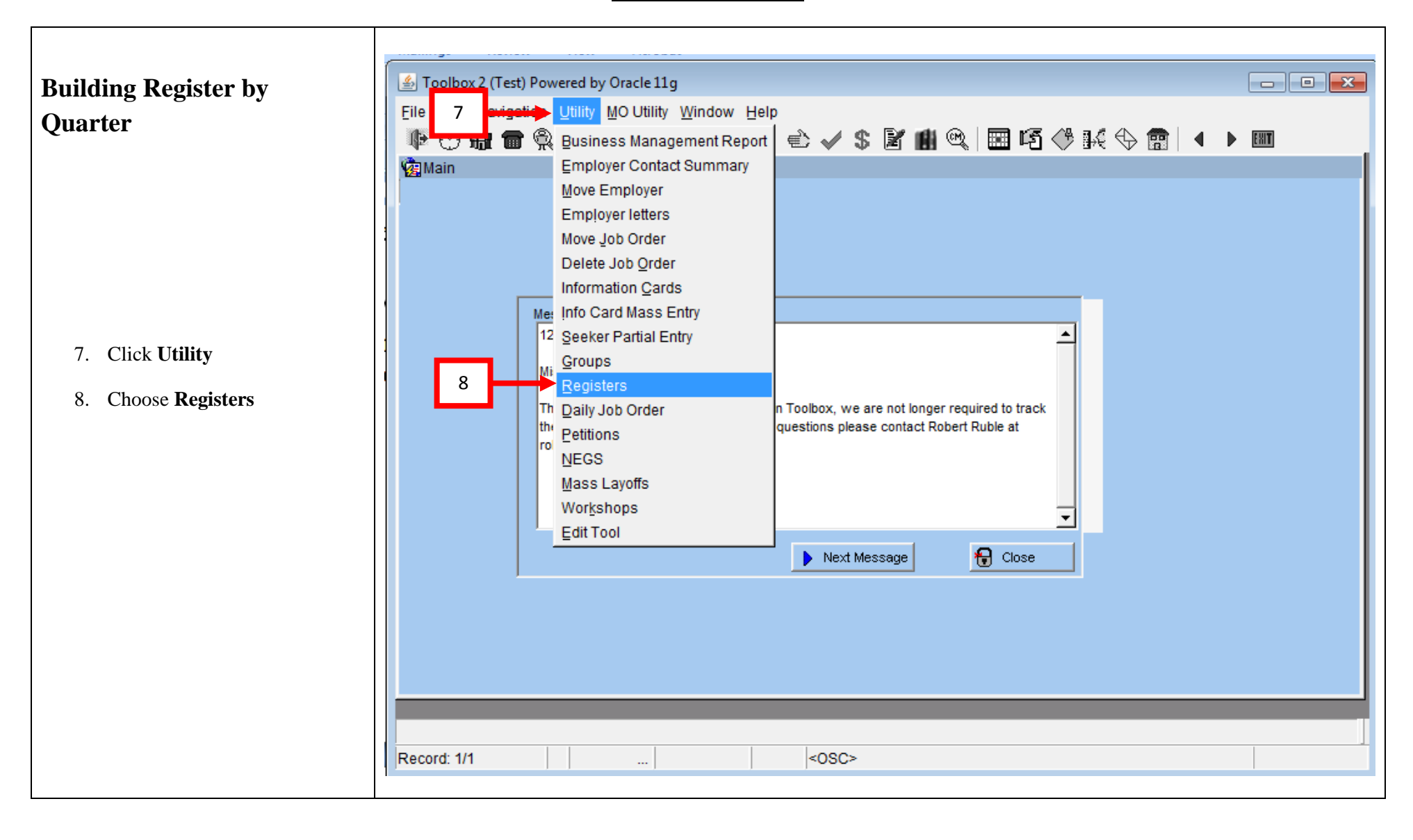

- 9. Give **Register** a name
- 10. Make up a **Code**
- 11. Double click in **Type** field
- 12. Choose **Other**
- 13. Click **Ok** button
- 14. Double click in **Office** field
- 15. Choose the Office you are working in. (If you are assigned to more than one office and want to keep who you are working within each office separate you will need to make a register for each office.)
- 16. Click **Ok** button
- 17. Enter **Active** date
- 18. If you wish you may enter an **Inactive** date. I do recommend this for the quarterly registers. By setting an inactive date you will not need to go back and clear veterans from the register.

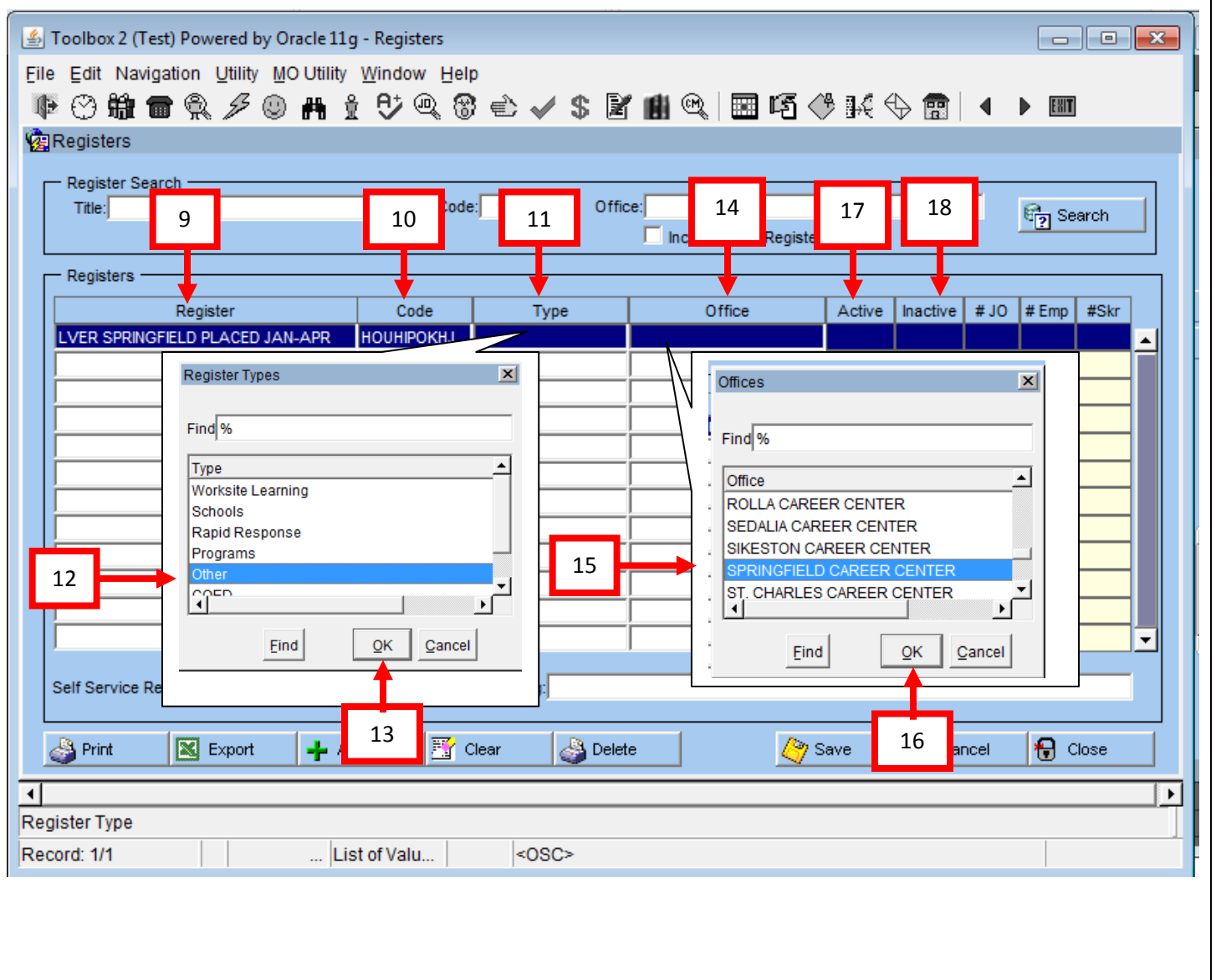

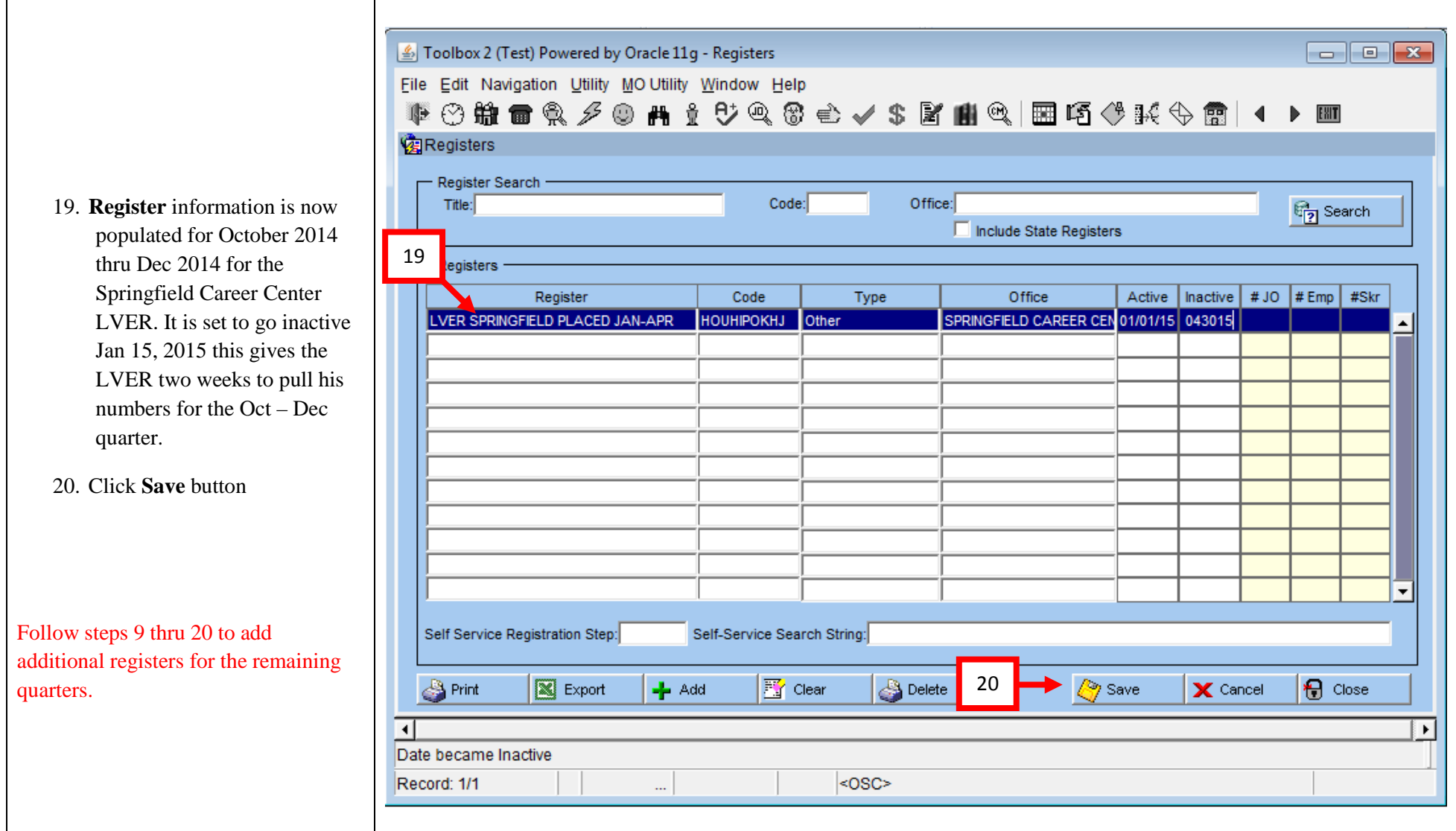

 $\sim$ 

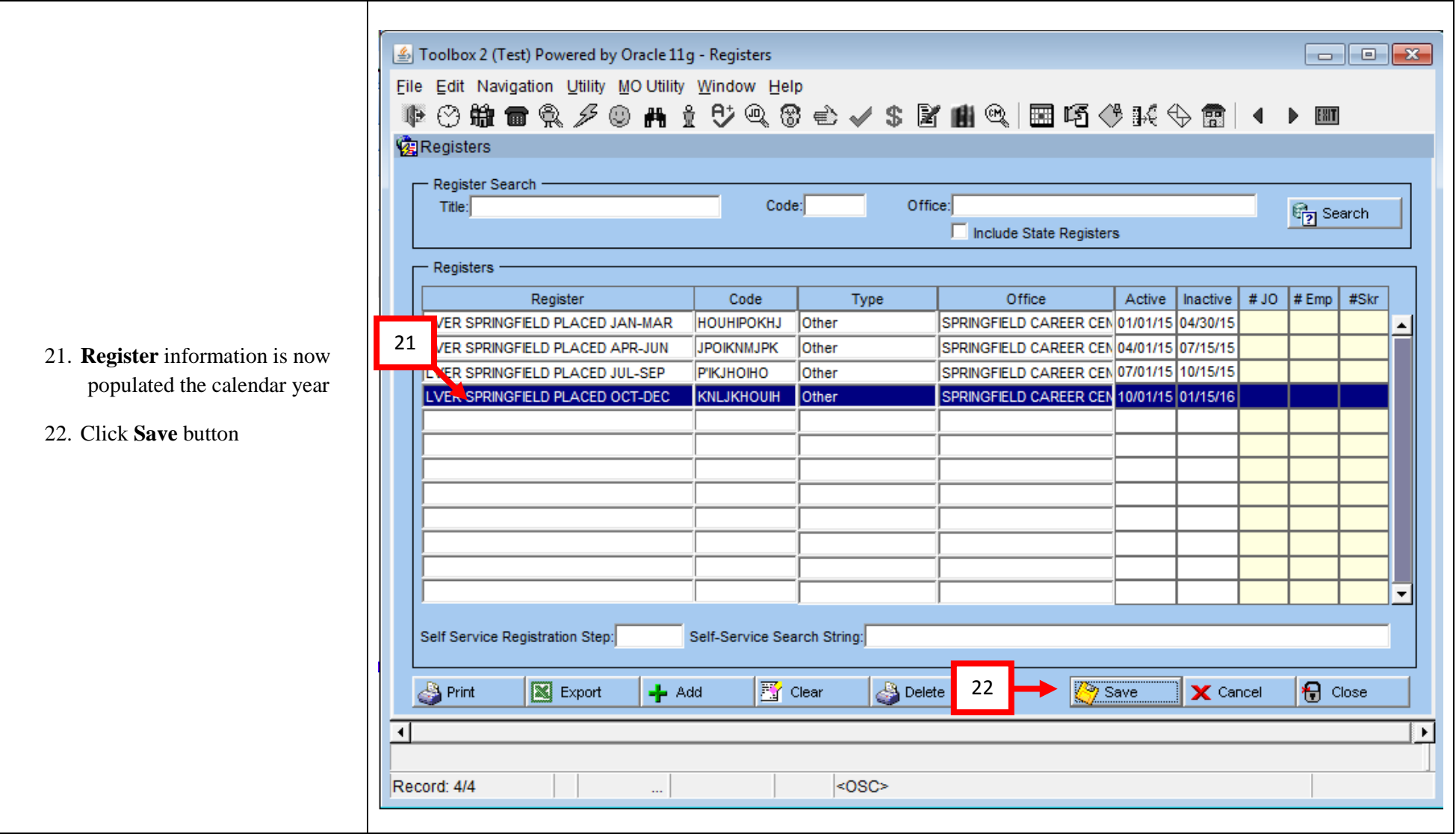

 $\sim$ 

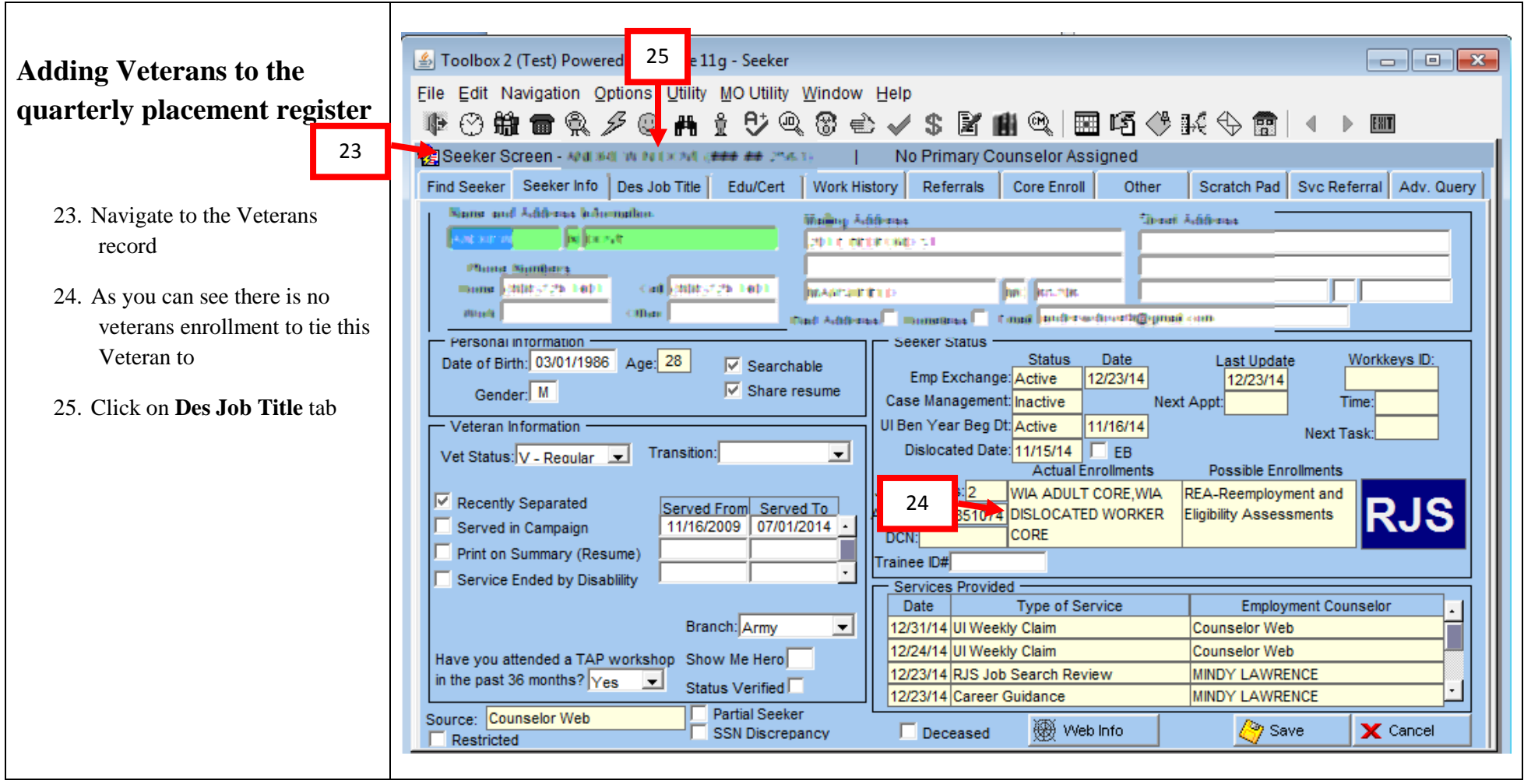

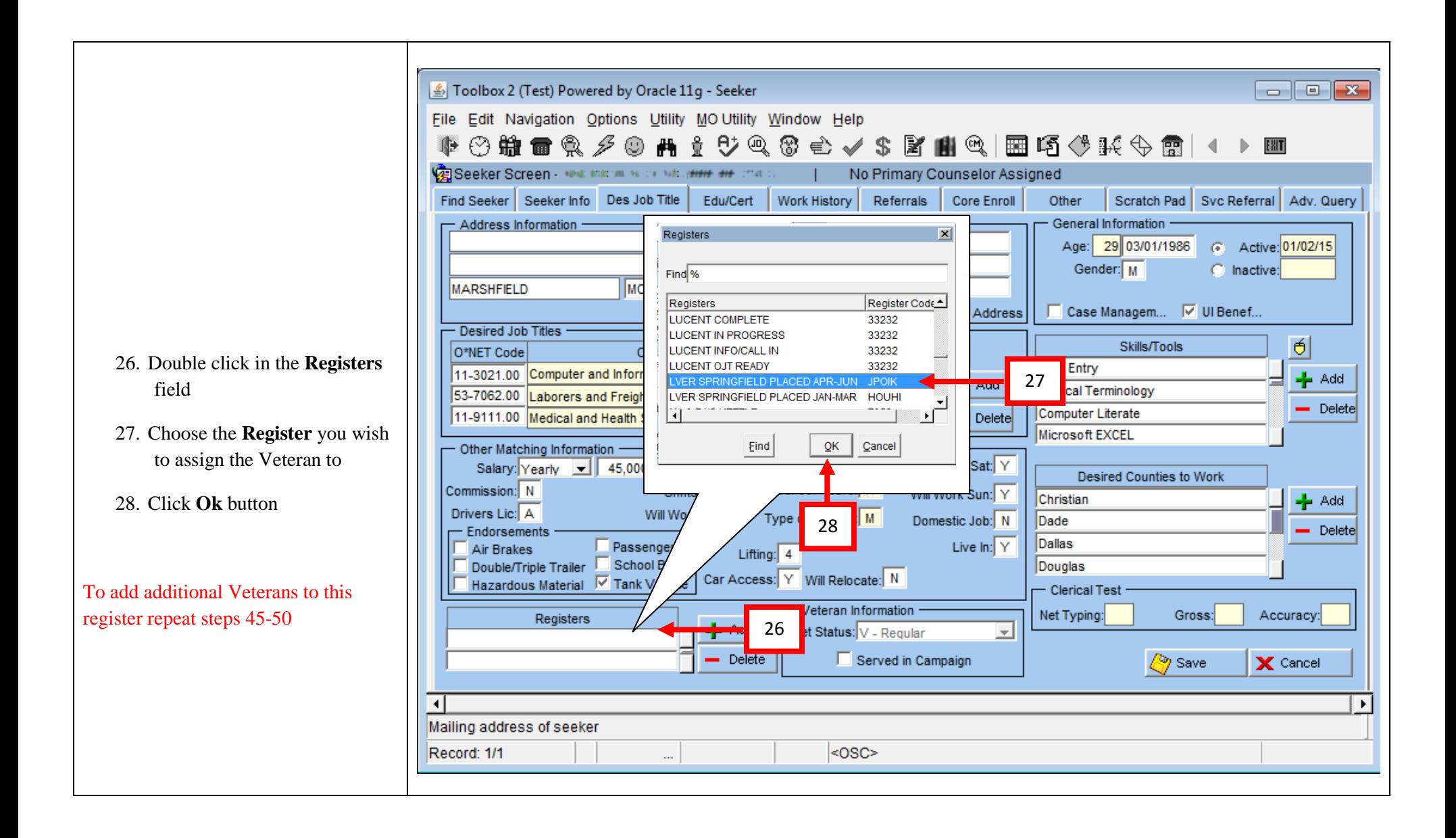

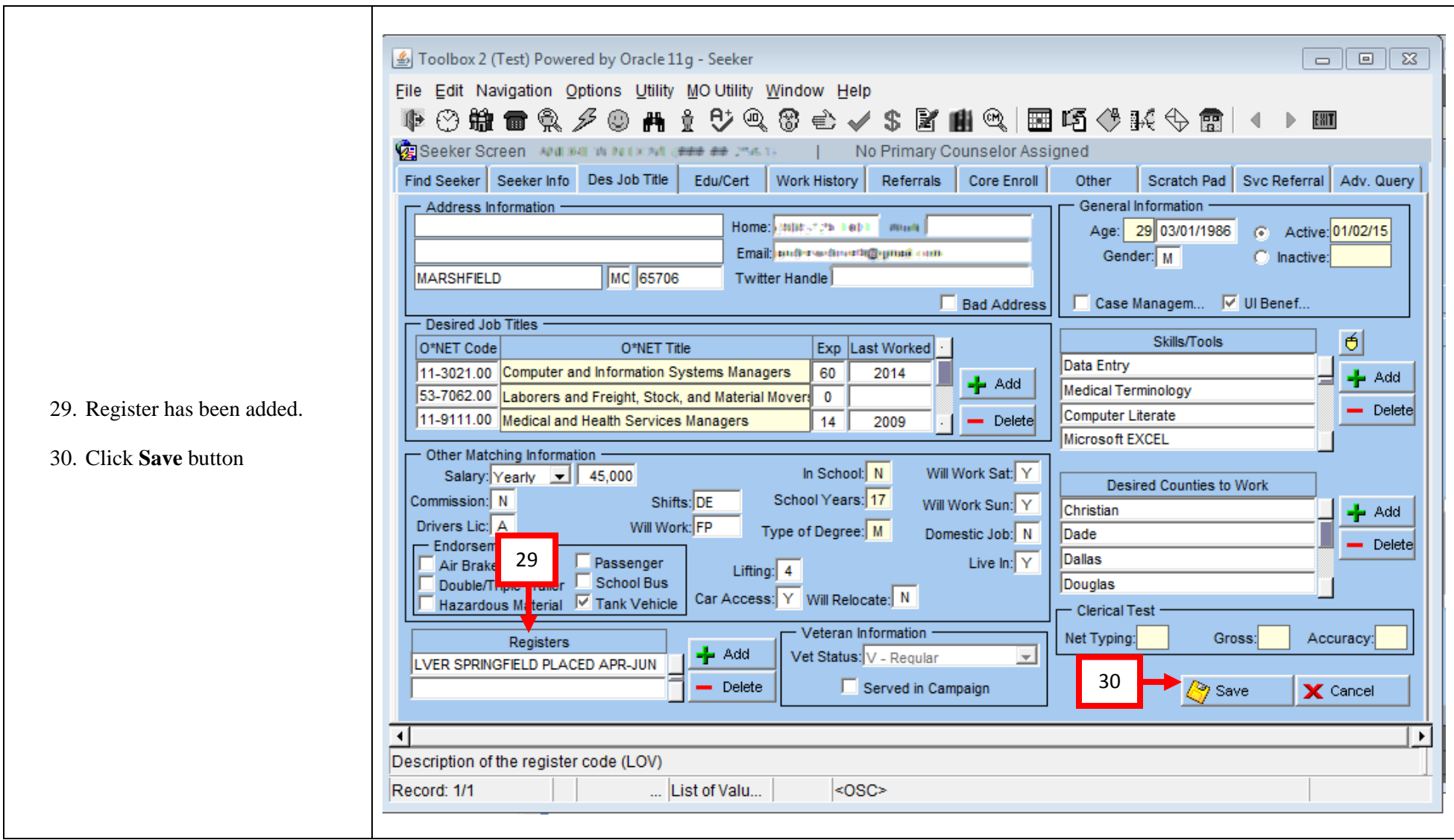

#### **Extracting Placed Veterans using a Register (Complete Question #2)**

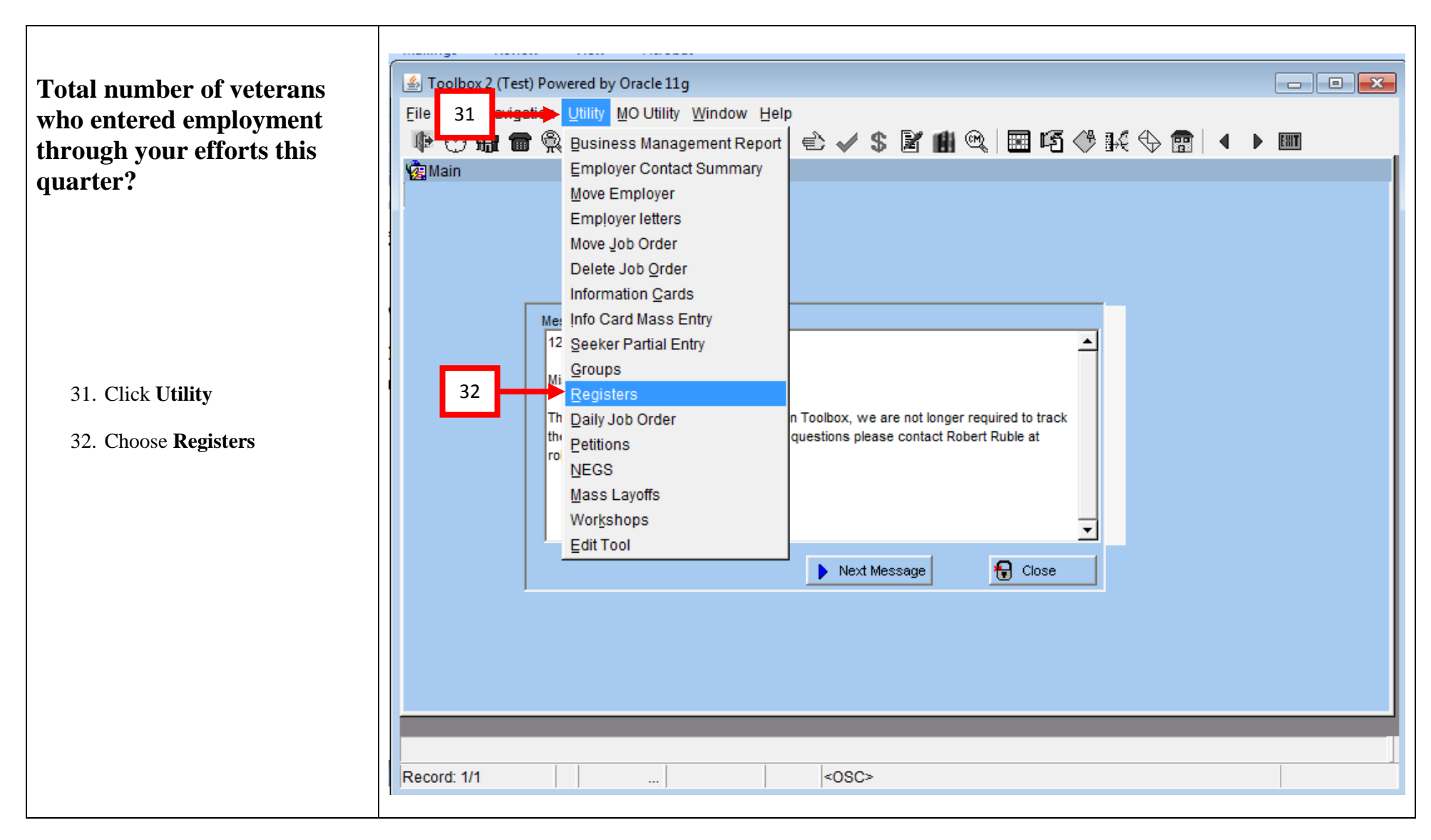

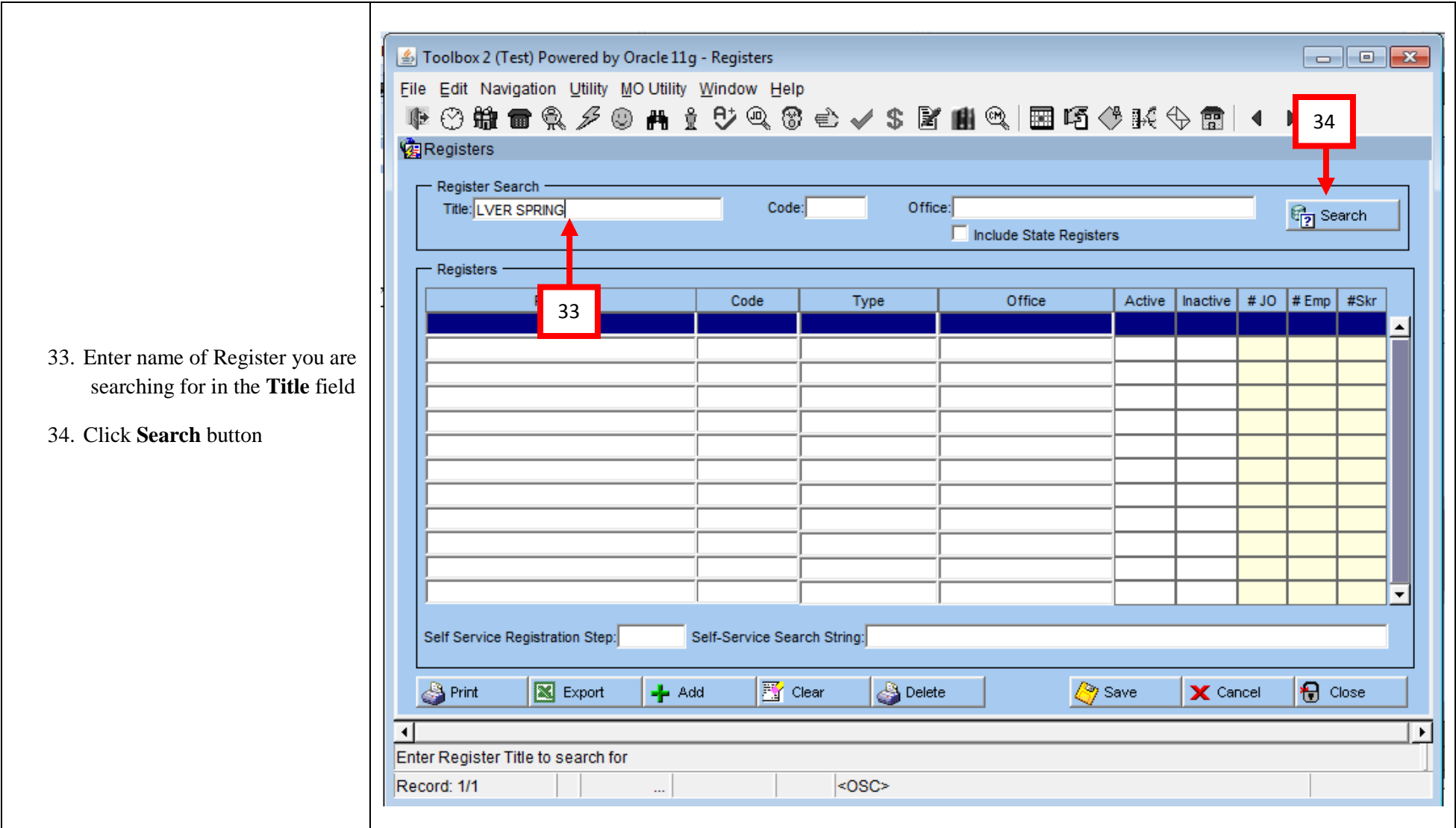

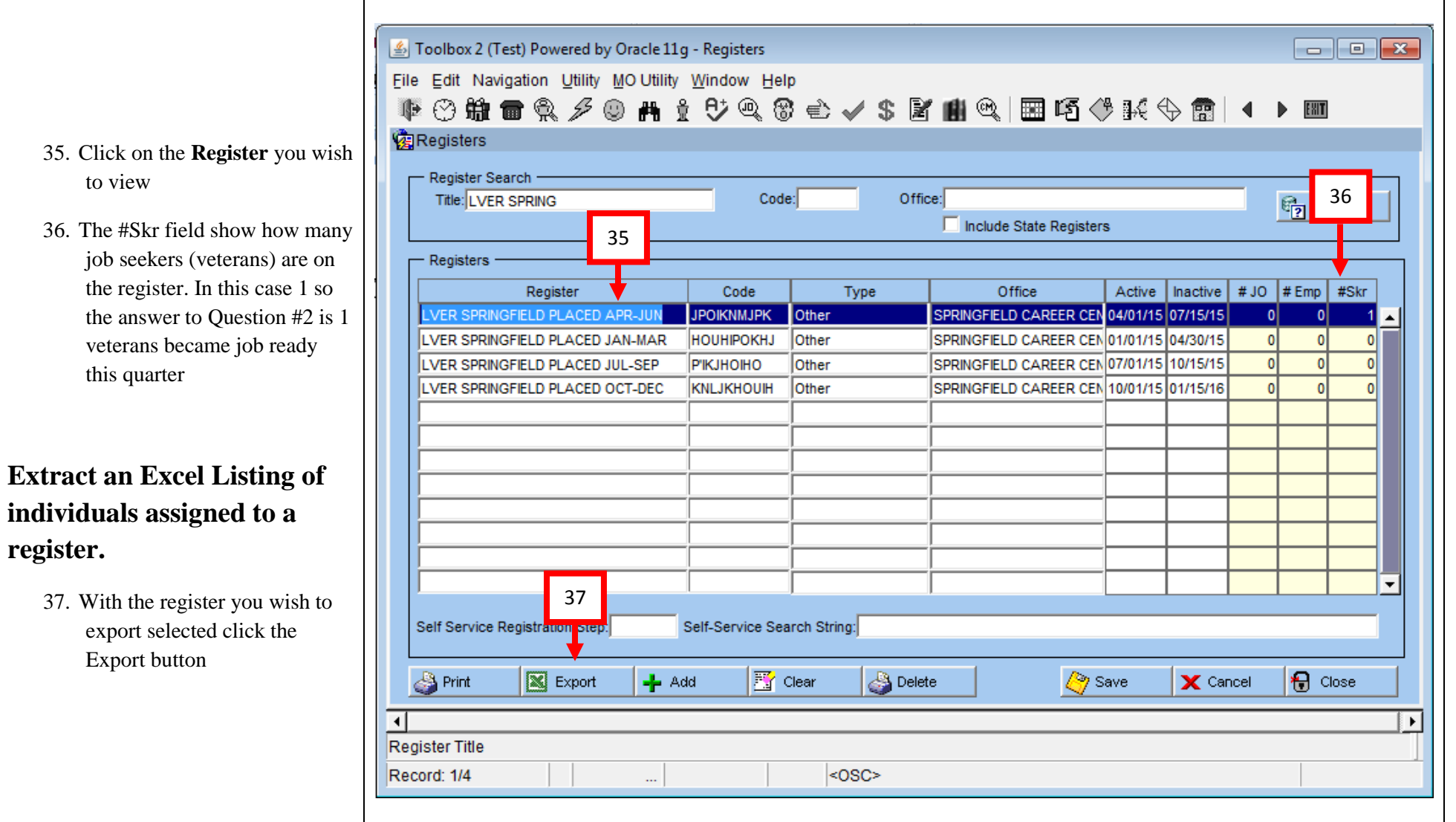

**register.**

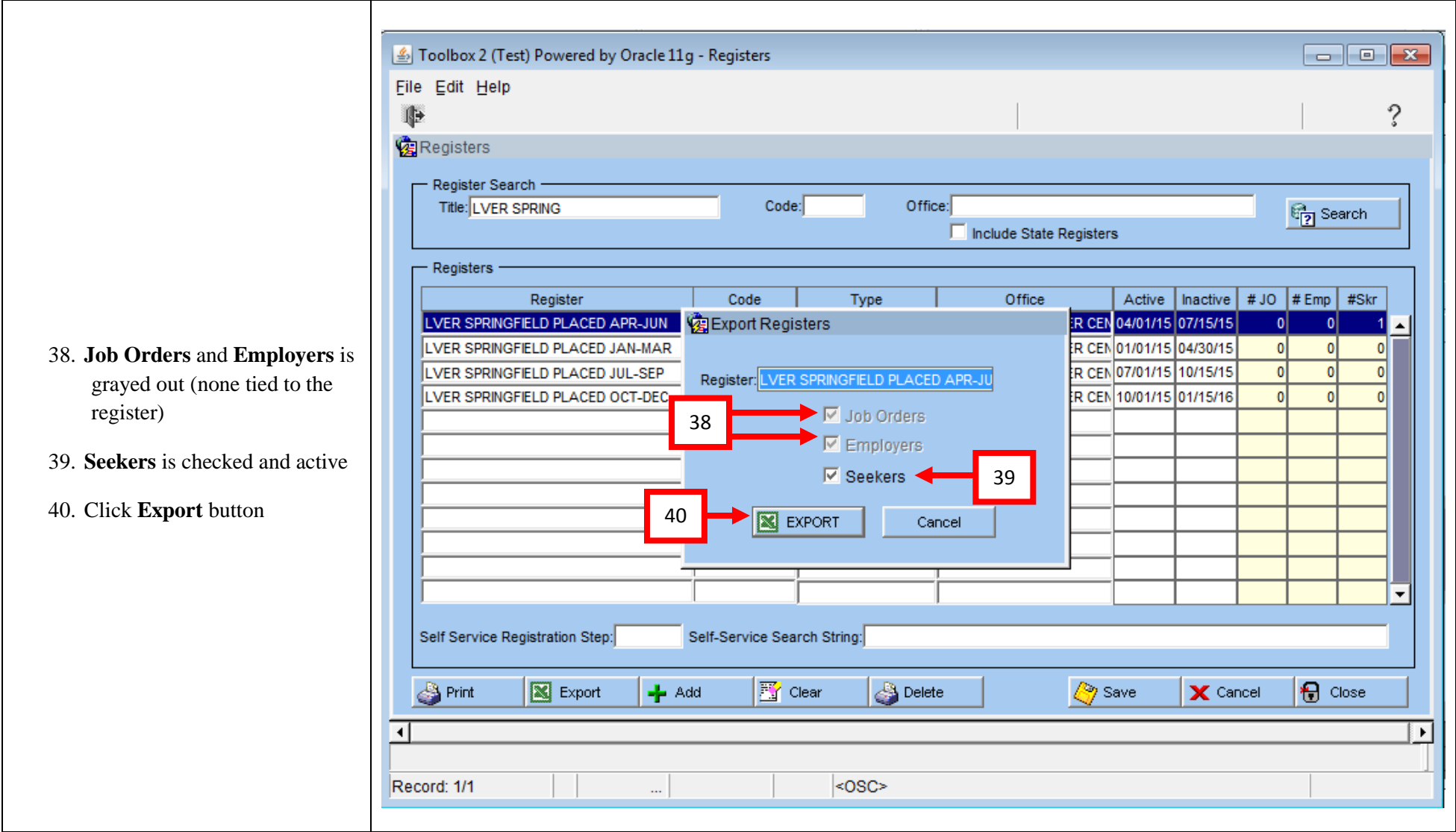

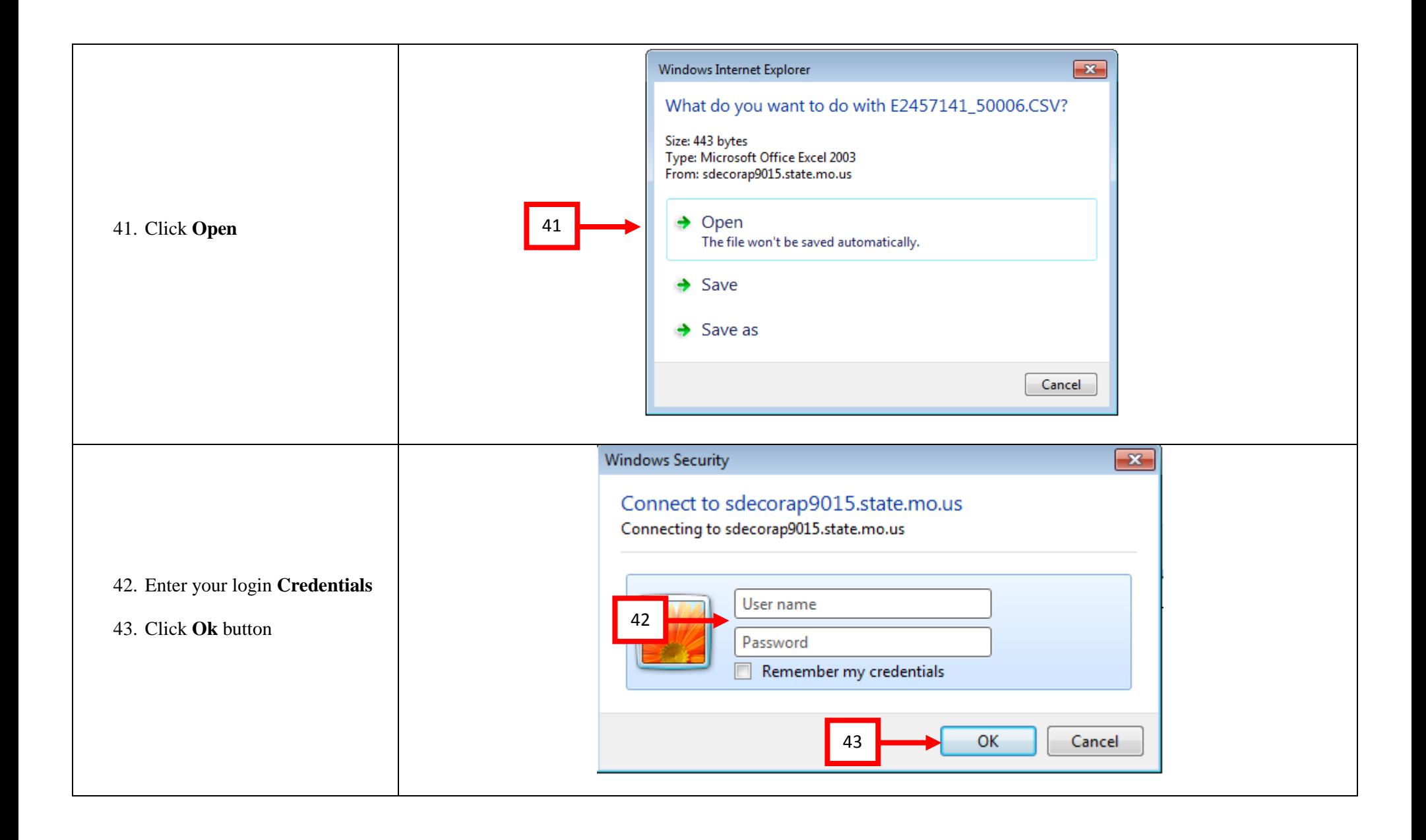

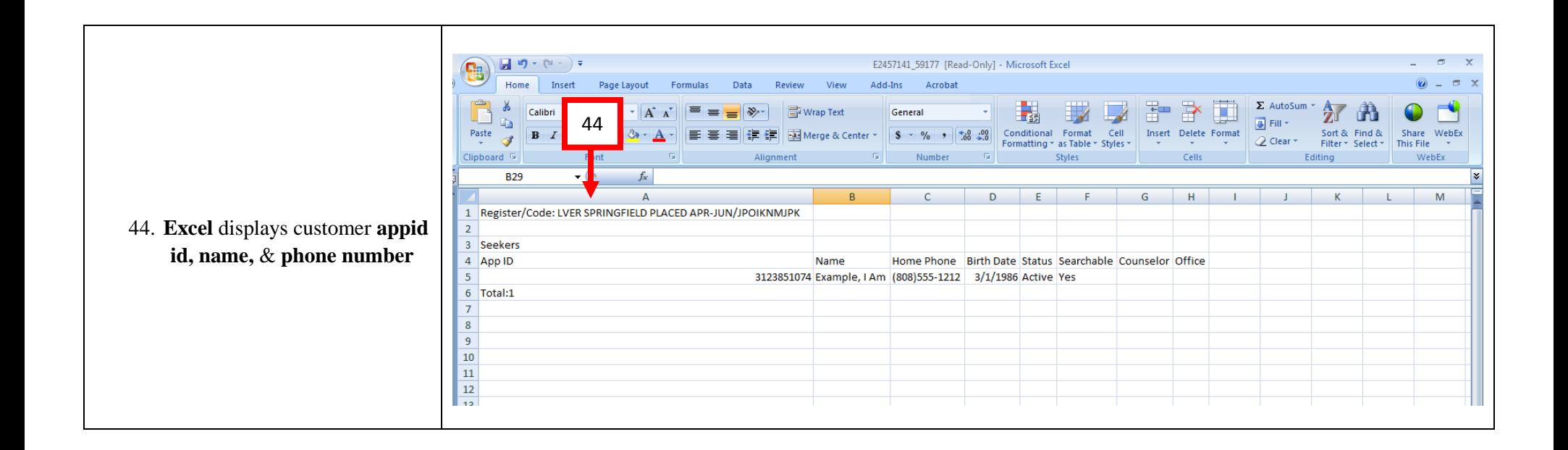